# **Configuration Manual**Ascom d62 DECT Handset

# Contents

| 1 Introduction                                                | 1  |
|---------------------------------------------------------------|----|
| 1.1 Abbreviations and Glossary                                | 1  |
| 1.2 Functionality matrix                                      | 3  |
| 2 Getting started with Configuration of the d62 handset       | 5  |
| 2.1 PDM Windows Version                                       | 5  |
| 2.2 Device Manager in IMS3                                    | 5  |
| 3 Installation of handsets                                    | 7  |
| 3.1 Preparing PDM Windows Version or IMS3 for handling of d62 | 7  |
| 3.2 Installation of a new handset                             | 7  |
| 4 Maintenance                                                 | 10 |
| 4.1 Definitions                                               | 10 |
| 4.2 Upgrade handset software                                  | 10 |
| 4.3 View licenses of handset                                  | 11 |
| 4.4 Upgrade handset by license                                | 11 |
| 4.5 Perform a Factory reset                                   | 13 |
| 4.6 Replacement procedure choice guide                        | 14 |
| 4.7 Replacement of Handset with the IMS3                      | 14 |
| 4.8 Handset Replacement with the PDM Windows Version          | 15 |
| 4.9 DECT Frequency Band Configuration                         | 17 |
| 5 Handset Configuration                                       | 18 |
| 5.1 Configure a Handset Using a Template                      | 18 |
| 5.2 Voice Mail                                                | 19 |
| 5.3 Central Phonebook                                         | 19 |
| 5.4 Company Phonebook                                         | 20 |
| 5.5 Import Contacts                                           | 20 |
| 5.6 Call Services                                             | 21 |
| 5.7 Call Diversion                                            | 21 |
| 5.8 Absence Handling                                          | 22 |
| 5.9 In Call Menu                                              | 23 |
| 5.10 Own Line Settings                                        | 24 |
| 5.11 Configure DTMF                                           | 25 |
| 5.12 Uploadable Language                                      | 25 |
| 5.13 Customize the Menu                                       | 26 |
| 5.14 Configure Handset Restrictions                           | 26 |
| 5.15 Actions when Handset Placed in Charger                   | 27 |
| 5.16 Disable Homebase GAP Registration                        |    |
| 5.17 Require Encrypted Base Station                           | 28 |

| 5.18 Base station positioning                              | 28 |
|------------------------------------------------------------|----|
| 5.19 DECT Location                                         | 29 |
| 5.20 Special Location                                      | 31 |
| 5.21 Special Location                                      | 31 |
| 5.22 Poll Location                                         | 31 |
| 5.23 Site Survey Tool                                      | 31 |
| 5.24 Common Alarm Settings                                 | 32 |
| 5.25 Push Button Alarm                                     | 32 |
| 5.26 Messaging Settings                                    | 34 |
| 5.27 Services                                              | 39 |
| 5.28 Protect registration from user deletion               | 40 |
| 5.29 Emergency Call Number                                 | 40 |
| 5.30 Audio adjustment                                      | 40 |
| 5.31 Headset configuration                                 | 41 |
| 5.32 Display New Messages and Call Information Upside Down |    |
| 5.33 Display Management Layout                             |    |
| 5.34 Owner identification in the idle display              | 42 |
| 5.35 Profiles                                              | 43 |
| 5.36 Shortcuts                                             | 45 |
| 5.37 Shared Phone                                          | 45 |
| 5.38 Push-to-Talk (PTT) Group Call                         | 46 |
| 5.39 Bluetooth Data Profile                                | 46 |
| 6 Administration                                           | 48 |
| 6.1 Admin Menu Tree                                        | 48 |
| 6.2 Quick Access to the handset's Device Information       | 50 |
| 6.3 Quick Access to the Handset's Input Menus              | 50 |
| 6.4 LED indications                                        | 50 |
| 7 Troubleshooting                                          | 51 |
| 7.1 Fault Symptoms                                         | 51 |
| 7.2 Display Information in Handset                         | 51 |
| 7.3 Error Messages in PDM                                  | 53 |
| 8 Related Documents                                        | 54 |
| 9 Document History                                         | 55 |
| Appendix A: Programming Custom Sound                       |    |
| Index.                                                     |    |

6

7

8

9

#### 1 Introduction

This document is a guide for installing, configuring and maintaining functionality of the d62 handsets.

The d62 can be used straight away in your system but it is highly recommended to install the Portable Device Manager (PDM) Windows Version or the Integrated Wireless Messaging and Services application (IMS3). This enables customization of the behaviour of the handset to suite each user profile and the specific PBX used in the system.

The PDM Windows Version is aimed for smaller sites where the handsets are within reach. The IMS3 makes it possible to administrate the handsets centrally via a web interface without the need to collect the handsets.

It is recommended that the reader has basic knowledge of the Ascom system and basic knowledge of subscribing handsets to the PBX.

## 1.1 Abbreviations and Glossary

ALS Acoustic Location Signal

DECT Digital Enhanced Cordless Telecommunications:

global standard for cordless telephony.

IM Interactive Messaging

IMS3 Integrated Message Server

An application running on an ELISE module, that enables wireless

services to and from portable devices and chargers.

IPDI International Portable DAM Identity

DAM (DECT Authentication Module) See IPEI for more information.

IPEI International Portable Equipmen

PEI International Portable Equipment Identity
IPEI/IPDI is needed to enable network subscription of the handset. At

delivery of the handset, IPEI and IPDI are the same and either can be used for network subscription. If one handset is replaced with another using the Easy replacement procedure the IPDI will be exchanged and IPEI and IPDI will no longer be the same. If the IPEI and the IPDI differ,

the IPDI shall be used for network subscription.

Messenger Ascom d62 product license for Messaging solutions

OTA Over The Air

PBX Private Branch Exchange:

Telephone system within an enterprise that switches calls between local lines and allows all users to share a certain number of external

lines.

PDM Portable Device Manager

An application, running on a PC, for managing portable devices,

charging racks, etc.

Protector Ascom d62 product license for Personal security

Talker Ascom d62 Standard product license

Unite Generic term for messaging system that unites different systems, for

example System 900, System 9d, and teleCARE M.

User ID

User ID identifies the set of user parameters possible to save and administrate via PDM. It can be moved together with user parameters between handsets. It is normally set automatically at DECT subscription to be equal to call number.

# 1.2 Functionality matrix

The following matrix shows which functionalities that can be used by the different product licenses (Talker, Messenger, and Protector) and require settings via PDM.

|                                                      | Talker | Messenger P | rotector |
|------------------------------------------------------|--------|-------------|----------|
| Company Phonebook                                    | Yes    | Yes         | Yes      |
| Central Phonebook                                    | Yes    | Yes         | Yes      |
| Personalized menu                                    | Yes    | Yes         | Yes      |
| Audio adjustment (mic gain etc.)                     | Yes    | Yes         | Yes      |
| Customizable ring signals and message alerts         | No     | Yes         | Yes      |
| Procedure call                                       | Yes    | Yes         | Yes      |
| System profiles                                      | No     | Yes         | Yes      |
| Handset restrictions                                 | Yes    | Yes         | Yes      |
| 180 degrees rotation of message and call information | No     | Yes         | Yes      |
| Display Management Layout                            | Yes    | Yes         | Yes      |
| Messaging (message volume, priority settings etc.)   | No     | Yes         | Yes      |
| Voice mail access                                    | Yes    | Yes         | Yes      |
| Multifunction button                                 | Yes    | Yes         | No       |
| Push Button Alarm                                    | No     | No          | Yes      |
| Automatic Call after Alarm                           | No     | No          | Yes      |
| Acoustic Location Signal (ALS)                       | No     | No          | Yes      |
| DECT Location <sup>1</sup>                           | No     | Yes         | Yes      |
| Special Location <sup>2</sup>                        | No     | Yes         | Yes      |
| Poll Location <sup>3</sup>                           | No     | Yes         | Yes      |
| Location, Base Station                               | No     | Yes         | Yes      |
| Base station encryption                              | Yes    | Yes         | Yes      |
| Push to Talk (PTT)                                   | No     | Yes         | Yes      |
| Upload Language                                      | Yes    | Yes         | Yes      |
| Clear lists in charger                               | Yes    | Yes         | Yes      |
| Shared Phone <sup>2</sup>                            | Yes    | Yes         | Yes      |
| Services                                             | No     | Yes         | Yes      |
| Missed call indication                               | Yes    | Yes         | Yes      |
| Emergency call number                                | Yes    | Yes         | Yes      |
| Headset button functionality                         | No     | Yes         | Yes      |
| Own/User headset profile                             | Yes    | Yes         | Yes      |
| PBX date format for absence handling                 | Yes    | Yes         | Yes      |
| DTMF settings for On-hook/PTT                        | No     | Yes         | Yes      |
| Own line settings                                    | Yes    | Yes         | Yes      |
| Bluetooth Data Profile <sup>2,4</sup>                | No     | Yes         | Yes      |
| Upgradable to Messenger                              | Yes    | No          | No       |

# Upgradable to Protector

Yes

No

Yes

- 1. Requires a functionality license.
- 2. DECT location must be enabled to use this feature.
- ${\it 3.\,DECT\,location\,or\,Base\,Station\,Positioning\,must\,be\,enabled\,to\,use\,this\,function.}$
- 4. The handset's hardware must support Bluetooth.

# 2 Getting started with Configuration of the d62 handset

It is possible to configure the d62 handset by inserting it into a desktop charger (DC4) or rack charger (CR3). The charger is connected via USB or ethernet to the PDM Windows Version or the IMS3.

In the case of IP-DECT, it is possible to configure the d62 over the air.

This chapter describes how to configure handsets in three different system setups:

- with PDM Windows Version
- with IMS3 via chargers
- with IMS3 over-the air

#### 2.1 PDM Windows Version

The Windows Version is run on a PC. The handset is configured via PDM Windows Version as follows:

- Connect a desktop charger (DC4) or a rack charger (CR3) via USB to the computer running PDM.
- · Start PDM.
- Place the handset in this charger which shall be connected to PDM. The handset can
  either be turned off or turned on when placing it in the charger. A handset that is turned
  off will start up automatically and the battery charging symbol will be displayed.

For instructions on how to use PDM Windows Version, see Installation and Operation Manual, Portable Device Manager (PDM), Windows Version, TD 92325EN.

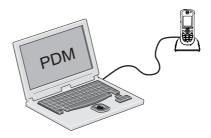

Figure 1. Configuration of handsets via PDM Windows Version

# 2.2 Device Manager in IMS3

The Device Manager in IMS3 runs on an ELISE3 module.

For instructions on how to use the IMS3, see Installation and Operation Manual, IMS3, TD 92762EN.

# 2.2.1 Via Chargers

• Connect a desktop charger (DC4) or a rack charger (CR3) via the Ethernet port to the network.

The charger is by default configured to connect to the network using DHCP. If DHCP is not used in the network, connect each charger via USB to a PDM Windows Version and configure a static IP address.

- Start the IMS3.
- Place the handset in a charger that is connected to the IMS3. The handset can either be turned off or turned on when placing it in the charger. A handset that is turned off will start up automatically and the battery charging symbol will be displayed.

IMS3 Client

Figure 2. Configuration of handsets via IMS3 and chargers.

#### 2.2.2 Over-the-air via IP-DECT

There is no external equipment needed besides IMS3 and IP-DECT. Please proceed with 3 Installation of handsets on page 7.

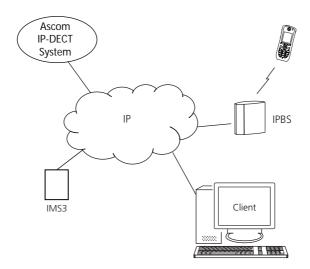

Figure 3. Configuration of handsets via IMS3 and over-the-air.

#### 3 Installation of handsets

This section describes the recommended procedure for installing and configuring handsets. There are several ways to install a handset but the procedures described here guarantees simple maintenance of the system.

It is recommended to use the IMS3 to install and maintain handsets in a large system. The reason is that it enables to install, upgrade and configure a large amount of handsets simultaneously. Another benefit is that the collection of the handsets from the user is not needed. They can be maintained while placed in network connected desktop chargers (DC4) on the users desks. Network connected rack chargers (CR3) can also be used, or over the air in the case of IP-DECT.

The PDM Windows Version enables administration of handsets inserted in a Desktop Charger (DC4) or Rack Charger (CR3) connected via USB to the administrator's computer.

For PDM, see Installation and Operation Manual, Portable Device Manager (PDM), Windows Version, TD 92325EN or Installation and Operation Manual, IMS3, TD 92762EN.

#### 3.1 Preparing PDM Windows Version or IMS3 for handling of d62

If the parameter definition file (.def file) for the handset is not present in the PDM Windows Version or IMS3, it can be added by following the procedure below. The parameter definition file and software files are delivered as a package file with the extension '.pkg'. Note that template files (.tpl) may also be included in a package file.

- 1 Open the PDM Windows Version or the IMS3.
- 2 In the File menu, select Import > Packages.
- 3 Select the package and click "OK".

The package will be imported and the files will be created; one definition file with the extension .def and one software file with the extension .bin. Template files may also be created.

File extensions are further explained in an appendix in Installation and Operation Manual, Portable Device Manager (PDM), Windows Version, TD 92325EN and Installation and Operation Manual, IMS3, TD 92762EN.

#### 3.2 Installation of a new handset

The installation basically contains three steps:

- Subscription towards the DECT-system needed to be able to make calls and send messages (Mandatory).
- Create an identity for the handset in the PDM needed to be able to configure the behaviour of the handset and take backups of the handset configuration (Recommended).
- Configure the handset using PDM customize the behaviour of the handset to suite each user profile and the specific PBX used in the system (Recommended).

The installation is described in two different scenarios, see below. Before starting, check which scenario that suits best.

- 3.2.1 Handset Installation in IP-DECT System (release 4.x or later) on page 8
- 3.2.2 Handset Installation in DECT or IP-DECT System (release 3.1.x 3.4.x) on page 8
- 3.2.3 Handset Installation in DECT or IP-DECT System (release 3.0.x or lower) on page 8

#### 3.2.1 Handset Installation in IP-DECT System (release 4.x or later)

**Note:** The handset to be installed must not have any previous valid registrations. If it has a valid registration, unsubscribe the handset or follow the instructions in 3.2.3 Handset Installation in DECT or IP-DECT System (release 3.0.x or lower) on page 8.

#### Subscribe and create an identity

- Assign an extension number and register the handset's IPEI in the IP-DECT system. See the corresponding Installation and Operation manual for the IP-DECT system.
- 2 Subscribe the handset towards the IP-DECT system. The subscription procedure is described in User Manual, Ascom d62 DECT Handset, TD 92477GB.

During the subscription procedure, the handset's User ID will automatically be set to the same as the extension number. The User ID is used to identify the handset when it is connected to PDM/IMS3 and will be visible in the Number column.

**Tip:** The User ID can be viewed in the handset by navigating to the menu: Admin menu > Device info > User ID.

See also examples of handset configurations that can be made in chapter 5 Handset Configuration on page 18.

#### 3.2.2 Handset Installation in DECT or IP-DECT System (release 3.1.x - 3.4.x)

**Note:** The handset to be installed must not have any previous valid registrations. If it has a valid registration, unsubscribe the handset or follow the instructions in 3.2.3 Handset Installation in DECT or IP-DECT System (release 3.0.x or lower) on page 8.

# Subscribe and create an identity

- Assign an extension number for the handset in the DECT/IP-DECT system. See the corresponding manual for the DECT/IP-DECT system.
- 2 Subscribe the handset towards the IP-DECT system. The subscription procedure is described in User Manual, Ascom d62 DECT Handset, TD 92477GB.

During the subscription procedure, the handset's User ID will automatically be set to the same as the extension number. The User ID is used to identify the handset when it is connected to PDM/IMS3 and will be visible in the Number column.

**Tip:** The User ID can be viewed in the handset by navigating to the menu: Admin menu > Device info > User ID.

See also examples of handset configurations that can be made in chapter 5 Handset Configuration on page 18.

#### 3.2.3 Handset Installation in DECT or IP-DECT System (release 3.0.x or lower)

# Create an identity

- 1 Insert the handset in a desktop charger or rack charger connected to PDM/IMS3.
- In PDM/IMS3, navigate to the "Devices" tab and locate the handset in the list of devices. The handset is identified by finding the IPDI of the handset in the Device ID column.
- Right-click the handset, select "Assign number..." and enter the extension number for the handset.

The number that is assigned must not be present under the "Numbers" tab. If this is the case, it is recommended to delete the number before "Assign number..." is

performed. The handset's User ID will automatically be set to the same as the extension number.

**Tip:** The User ID can be viewed in the handset by navigating to the menu: Admin menu > Device info > User ID.

See also examples of handset configurations that can be made in chapter 5 Handset Configuration on page 18.

#### Subscribe the handset

- Assign an extension number in the DECT/IP-DECT system for the handset. See the corresponding manual for the DECT/IP-DECT system.
- 2 Subscribe the handset towards the DECT/IP-DECT system. The subscription procedure is described in User Manual, Ascom d62 DECT Handset, TD 92477GB.
  - In order to easily identify the handset, both the IPDI and the User ID are shown in the handset when initiating the subscription procedure.

#### 4 Maintenance

#### 4.1 Definitions

In the replacement descriptions, the handsets are defined as:

- "old handset" is the handset to be replaced, possibly damaged but still working
- "new handset" is the replacement handset that will get the settings used in the old handset

#### 4.2 Upgrade handset software

It is possible to upgrade or reinstall the software on a handset. When upgrading the software of the handset, any data (for example, messages) may be deleted.

- 1 Open the WinPDM or the Device Manager in the IMS3.
- In the *Devices* tab, right-click the handset to be upgraded/reinstalled and select "Upgrade software...".
- If needed, import the software file to be used by clicking "Import". Locate the software file (.bin or .pkg) and click "Open".
- 4 In the Available software drop-down list, select the desired software file (.bin) and click "OK".

The software will now be downloaded to the handset. The following table shows the approximately download times for d62 when done over-the-air (OTA) in an IP-DECT system, or via charger in a DECT system.

# OTA via IPBS OTA via IPBL DC4 Charger connected DC4 Charger connected to to IMS3 via Ethernet WinPDM via USB.

```
approx. 25 approx. 189 approx. 9 min. 20 sec. approx. 9 min. 30 sec. min.
```

The software download capacity depends on call traffic stated below. The table below is not applicable for DC4 charger connected to WinPDM since IPBS, IPBL or IMS3 is not needed.

**IPBS/IPBL** 0-4 simultaneous downloads depending on call traffic as follows:

| No. of calls | No. of possible simultaneous downloads |
|--------------|----------------------------------------|
| 0            | 4                                      |
| 1            | 3                                      |
| 2            | 2                                      |
| 3            | 1                                      |
| 4 >          | 0                                      |

IMS3 Max. 10 simultaneous downloads (max. 20 when using an external web server).

See also Installation and Operation Manual, Portable Device Manager (PDM), Windows Version, TD 92325EN.

**Tip:** It is also possible to upgrade several handsets of the same device type (d62) simultaneously using the Baseline function in the IMS3. See Installation and Operation Manual, IMS3, TD 92762EN.

#### 4.3 View licenses of handset

The license(s) of a handset can be viewed as follows;

- In idle mode, press \*#34# and select "License", or
- View the license(s) via the Admin menu in the handset, see 6.1 Admin Menu Tree on page 48, or
- In the PDM, select the "License" tab and select handset in the list. In the bottom of the work area, the license options of the device are listed, and whether the options are enabled or not.

#### 4.4 Upgrade handset by license

**Tip:** It is recommended to read the Function Description, Product Licensing Overview, TD 92677GB before reading this section. The document describes how to view current license(s), purchase license(s) and the technical solution of the upgrading alternatives described below.

It is possible to upgrade a handset to Protector, and/or add new functionallity by adding a license key for the function(s)/variant.

There are three alternatives for upgrading a handset:

- Automatic upgrade, see 4.4.1 Automatic license upgrade on page 11.
- License upgrade using import/export, see 4.4.2 License upgrade using import/export on page 12.
- Manual upgrade, see 4.4.3 Manual license upgrade on page 12.

Note: A handset can be re-licensed up to 99 times.

The following options are license dependent:

- Shared Phone<sup>1</sup>, see 5.37 Shared Phone on page 45 for additional settings.
- DECT Location, see 5.19 DECT Location on page 29 for additional settings.
- Bluetooth Data Profile<sup>2</sup>, see 5.39 Bluetooth Data Profile on page 46 for additional settings.

#### 4.4.1 Automatic license upgrade

Use this option if the PDM has an internet connection to the License Server.

- 1 Place the handset in a charger connected to the PDM.
  - First time the handset logs on the PDM, the license key will automatically be downloaded to the handset, go to step 3.
- If the handset has been logged on to the PDM before, no automatic check for licenses will be done. The PDM and License Server must be synchronized as follows;
  - Open the PDM Windows Version.
  - Select the "Licenses" tab.
  - Right-click the handset in the list.
  - Select "Refresh".

The license key will now be downloaded to the handset.

<sup>1.</sup> Only applicable if the handset is used in a IP-DECT system.

<sup>2.</sup> The handset's hardware must support Bluetooth.

The handset will be restarted. See also 4.3 View licenses of handset on page 11 for viewing the handset's license option(s).

## 4.4.2 License upgrade using import/export

Use this option if the PDM has no internet connection to the License Server. A device information file (.XML) must first be exported from the PDM, and then imported to the License Web.

- 1 Place the handset in a charger connected to the PDM.
- 2 Open the PDM Windows Version.
  - Select the "Licenses" tab.
  - Right-click the handset(s) in the list.
  - Select "Export".
  - Save the file on a computer with internet connection to access the License Web later on
- Access the License Web by entering the address "https://ascom-ws.com/licenses" in a browser. The License Web is used for;
  - Importing the device information file
  - Viewing/Purchasing the license(s) for the handset(s)
  - Downloading the license file containing the license key(s) for the handset(s)

See the online help on the License Web, or Function Description, Product Licensing Overview, TD 92677GB for information on how to use the License Web.

- When the license file (.XML) containing the license key(s) has been downloaded from the License Web, select File > Import > Licenses in the PDM to import the file.
- When the file is imported, the license key(s) is dowloaded to the handset(s), and the handset will be restarted. See also 4.3 View licenses of handset on page 11 for viewing the handset's license option(s).

#### 4.4.3 Manual license upgrade

Use this option if the serial numbers of the devices cannot be exported to a file due to a PDM is not in use. The serial number(s) must be manually entered in the License Web to get the corresponding license key for the handset. The license key must also be manually entered in the handset. See the online help on the License Web or the Function Description, Product Licensing Overview, TD 92677GB for information on how to get a license key.

**Tip:** If several handsets shall be upgraded, it is recommended to use 4.4.2 License upgrade using import/export on page 12.

The license key is added via the Admin menu in the handset, see 6.1 Admin Menu Tree on page 48 for information on how to activate the Admin menu.

**Tip:** It is also possible to press \*#35# in idle mode for quick access to the "Enter license key" menu.

- 1 Press the soft key "Menu".
- 2 Select "Calls".
- 3 Select "Admin menu".
- 4 Select "Enter license key".
- 5 Enter the license key without any spaces between the digits.
- 6 Press "OK".

If the license key is valid, a dialog window "License key accepted" is shown. The handset will now be restarted.

#### 4.4.4 Move License

**Note:** This feature requires IMS3 that supports the move license feature, and a connection to the license server.

It is possible to move a license from a d62 Messenger or d62 Protector to another unlicensed handset of the same device type (that is d62 Talker).

**Note:** A Bluetooth Data Profile license can only be moved to a handset with Bluetooth. In addition, a Shared Phone license can only be moved to a IP-DECT handset.

An example of when to use the Move license command is when there is an unused d62 Talker and a d62 Protector with a broken display. Use the Move license command to move the Protector license to the d62 Talker which becomes a d62 Protector. Then the broken handset (which is now a d62 Talker) can be sent for service.

- 1 Select the "Licenses" tab.
- 2 Select the device whose license shall be moved. The selected row is highlighted.
- In the License menu, select "Move license..." or right-click and select "Move license...". The Move license window appears.
- 4 Select the device that shall receive the license. Click "OK".

  If no devices are shown in the Move license window, there are no devices that are selectable to move the license to.

The device whose license that has been moved has now become a d62 Talker. The device that received the license is still shown as a d62 Talker. Select this device and do the following:

In the Licenses menu, select "Refresh" to complete the transfer of the license. The device is now a d62 Messenger or d62 Protector (depends on which license that was moved to the device).

See also 4.6 Replacement procedure choice guide on page 14 for information on how to move user parameters and contacts to another handset.

#### 4.5 Perform a Factory reset

When a factory reset is done on a handset, all configuration settings will be restored to default values, PBX subscriptions will be removed and all data are removed. This includes contacts, messages etc. The software will be left intact.

# **Factory Reset using PDM**

- In PDM, click the *Device* tab and mark the handset to be facory reset. Note that the handset must be online.
- In the Device menu, select "Factory reset". Alternatively, right-click the handset and select "Factory reset".
- A Reset devices dialouge appears, click "Yes". The handset will be restarted.

#### **Factory Reset using Handset**

It is possible to factory reset a handset from its Admin menu.

To activate the Admin Menu, enter the Call time screen and press > \* < < \* <.

- 2 Select "Factory Reset".
- A Reset portable? dialogue appears, press "Yes". The handset will be restarted.

# 4.6 Replacement procedure choice guide

Depending on situation, two different replacement procedures can be chosen; replacement via PDM/IMS3 and Easy Replacement. Use the following list as a guide to choose which procedure to use.

- If a handset needs to be replaced due to for example a broken display, see User Manual, Ascom d62 DECT Handset, TD 92477GB.
- If the electrical connection is damaged, it might not be possible to follow the Easy
  Replacement procedure. Depending on fault, it might work to do a replacement via PDM/
  IMS3, see 4.7 Replacement of Handset with the IMS3 on page 14 or 4.8 Handset
  Replacement with the PDM Windows Version on page 15.
- If two handsets and their settings shall be switched between two users, follow 4.7 Replacement of Handset with the IMS3 on page 14 or 4.8 Handset Replacement with the PDM Windows Version on page 15.

# 4.7 Replacement of Handset with the IMS3

Both the old handset and the new handset must be of the same device type (d62 or d41). The same extension number is assigned to the new handset.

Make sure that the old handset is saved in the IMS3. Start the Device Manager in the IMS3 and navigate to the "Numbers" tab. There shall be a tick in the "Saved" column for the old handset.

If the handset is not saved, insert it into a desktop charger or rack charger connected to IMS3 and perform a save, see Installation and Operation Manual, IMS3, TD 92762EN.

If it would be impossible to save the old handset settings, stop this replacement procedure. Instead unsubscribe the old handset from the PBX, register the new handset and follow the instructions for installing a handset, see 3.2 Installation of a new handset on page 7.

When the handset is saved, unsubscribe the old handset from the PBX.

The following steps are described in two different scenarios, check which one suits the best before proceeding.

# 4.7.1 Data included in a replacement transfer

The following data is replaced during a replacement with IMS3:

- User parameters (including User ID)
- Contacts (entered by the user)

Note that the following data is not replaced:

- DECT registration
- Call list
- Messages
- · Bluetooth pairing list
- Company phonebook
- Downloaded Language
- Licenses<sup>1</sup>

# 4.7.2 Handset Replacement with IMS3 in DECT or IP-DECT System (release 3.1.x or higher)

**Note:** The handset to be installed must not have any previous valid registrations. If it has a valid registration, unsubscribe the handset or follow the instructions in 4.7.3 Handset Replacement with IMS3 in DECT or IP-DECT System (release 3.0.x or lower) on page 15.

- Unsubscribe the old handset. If the unsubscribtion cannot be performed in the handset, unsubscribe the handset via the IP-DECT interface. See the corresponding IP-DECT documentation.
- Subscribe the new handset with the same extension number as the old handset. The subscription procedure is described in User Manual, Ascom d62 DECT Handset, TD 92477GB. During the subscription procedure, the handset's User ID will automatically be set to be the same as the extension number.

**Tip:** The User ID can be viewed in the handset by navigating to the menu: Admin menu > Device info > User ID.

Insert the handset into a desktop charger or rack charger connected to IMS3 (not needed if an over the air connection is used). Navigate to the Numbers tab in IMS3 Device Manager.

The new handset now has the same User ID as the old handset. It will automatically be synchronized and data and parameter settings from the old handset will be transferred to the new handset.

The synchronization will take a while if the Contacts in the original handset contains a large number of contacts.

# 4.7.3 Handset Replacement with IMS3 in DECT or IP-DECT System (release 3.0.x or lower)

- 1 Make a note of the IPDI of the new handset. It is found by pressing \*#06# on the handset.
- Insert the new handset into a desktop charger or rack charger connected to the IMS3 and navigate to the Numbers tab in the Device Manager in IMS3.
- In the list, right-click the old handset and select "Associate with device...". Select the device with an IPDI that matches the new handset from the list that opens.
  - The new handset is automatically synchronized and all data and parameter settings will be transferred to the new handset.
  - The synchronization will take a while if the Contacts in the original handset contains a large number of contacts.
- Subscribe the new handset. The subscription procedure is described in User Manual, Ascom d62 DECT Handset, TD 92477GB. During the subscription procedure, the handset's User ID will automatically be set to be the same as the extension number.

# 4.8 Handset Replacement with the PDM Windows Version

To see which data that is replaced during this process, see 4.7.1 Data included in a replacement transfer on page 14.

Both the old handset and the new handset must be of the same device type (d62). The same extension number is assigned to the new handset.

The new handset should not be subscribed towards the PBX yet.

<sup>1.</sup> A handset's product license (for example, d62 Messenger) and feature license(s) can be moved using the Move license function in the IMS3.

- Perform a factory reset, see 4.5 Perform a Factory reset on page 13, if the new handset has been previously used.
- Make sure that the handset is saved in the PDM. In the Numbers tab, a saved handset has the symbol ✓ in the Saved column. If not, right-click the handset and select "Save" in order to transfer the settings to the new handset later on.

**Note:** If it is impossible to save the old handset settings, stop this replacement procedure. Instead register the new handset and follow the instructions for installing a handset, see 3.2 Installation of a new handset on page 7.

The following steps are described in two different scenarios, check which one suits the best before proceeding.

# 4.8.1 Handset Replacement with WinPDM in DECT or IP-DECT System (release 3.1.x or higher)

**Note:** The handset to be installed must not have any previous valid registrations. If it has a valid registration, unsubscribe the handset or follow the instructions in 4.8.2 Handset Replacement with WinPDM in DECT or IP-DECT System (release 3.0.x or lower) on page 16.

- Unsubscribe the old handset. If the unsubscribtion cannot be performed in the handset, unsubscribe the handset via the IP-DECT interface. See the corresponding IP-DECT documentation.
- Subscribe the new handset with the same extension number as the old handset. The subscription procedure is described in User Manual, Ascom d62 DECT Handset, TD 92477GB.

During the subscription procedure, the handset's User ID will automatically be set to the same as the extension number. The User ID is used to identify the handset when it is connected to PDM and will be visible in the Number column.

**Tip:** The User ID can be viewed by navigating to the menu: Admin menu > Device info > User ID.

- 3 Insert the new handset into a desktop charger or rack charger connected to the PDM.
- A dialogue window appears, asking the user to decide whether to use the Number settings in PDM or the Number settings in the device. Select "PDM".

The handset will automatically be synchronized and all data and parameter settings will be transferred to the new handset. The synchronization will take a while if the Contacts in the original handset contains a large number of contacts.

# 4.8.2 Handset Replacement with WinPDM in DECT or IP-DECT System (release 3.0.x or lower)

- 1 Insert the new handset into a desktop charger or rack charger connected to the PDM.
- A dialog window will be displayed. Select the option "Associate with number". Follow the instructions and select the number of the old handset, see Installation and Operation Manual, Portable Device Manager (PDM), Windows Version, TD 92325EN.

The handset will automatically be synchronized and all data and parameter settings will be transferred to the new handset. The synchronization will take a while if the Contacts in the original handset contains a large number of contacts.

3 Subscribe the new handset.

# 4.9 DECT Frequency Band Configuration

NOTE: The frequency band configuration is only needed if other frequencies than *EU US China* shall be used. Additionally, if the handset has been returned from repair, the applicable frequency band might be set again.

In order to change the operating frequency band, the following preconditions must be fulfilled:

- The frequency is set to Not initiated. This can be checked by entering the Admin menu, see 6 Administration on page 48, follow the path:
   Admin menu > Device info > Hardware.
   Scroll down to "Frequency band".
- The handset must not have a DECT registration. If it already has, perform a Factory reset, see 4.5 Perform a Factory reset on page 13.
- 1 Enter the Admin Menu, see 6 Administration on page 48.
- 2 Select "Frequency band" and select the desired band.
  - EU US China (default)
  - LA (Latin America)
  - Brazil
  - 1900 1920 MHz
  - Multifrequency (see also 4.9.1 Multiple Frequency Support)
- 3 Restart the handset.
- 4 Register the handset.
- 5 The frequency band option will no longer be available.

NOTE: The selection is persistent and will stand a factory reset.

#### 4.9.1 Multiple Frequency Support

The handset can be used in a system that changes frequency by selecting "Multifrequency" as frequency band in the handset. See 4.9 DECT Frequency Band Configuration. This setting is applicable for handsets used in different regions of the world. For example for users working on a ship that visits different countries.

When the frequency band is set to "Multifrequency", the handset will adopt to the applicable frequency band (EU, US or Brazil) used in the specific region after it has been restarted.

NOTE: The handset will adopt to the frequency band configured in the DECT system.

The recommended procedure when changing frequency band is as follows:

- The site administrator sends out broadcast message to all handsets informing that handsets need to be restarted at a specific time.
- The site administrator enters IP-DECT master and change setting for the frequency and carriers just before the specific time.
- 3 All handset users restart their handsets.

After the restart the handsets have changed to the applicable frequency band (EU, US or Brazil).

# 5 Handset Configuration

#### 5.1 Configure a Handset Using a Template

It is possible to select a handset in the PDM and directly change one or more configuration parameters. By using a template, the same configuration can easily be applied to many handsets simultaneously. Templates are also an efficient way to give good control over which changes that are applied to each handset.

Templates enables configuration of all aspects of a handset from sound volume to keypad shortcuts.

Your supplier can provide example templates for different PBX:s. The handset will have full functionality towards the PBX even without such a template. By using such a template, though, the handset will be customized for that PBX with menu options for PBX specific functions such as Callback.

A template can be created (see 5.1.1 Create a template) and/or imported (see Installation and Operation Manual, Portable Device Manager (PDM), Windows Version, TD 92325EN).

#### 5.1.1 Create a template

- 1 Open the PDM Windows version or the Device Manager in the IMS3.
- 2 Select the Templates tab and open the menu "Template > New...". The Create Template window is opened.
- 3 Select the device d62 and parameter version that matches the software version installed on the handset. Give the template a descriptive name.
  - The parameters that are not part of the template will be left unchanged on the handset.
  - The parameter version of an installed handset is visible under the "Numbers" tab or the "Devices" tab.
- 4 Select the checkbox of each parameter that you want to be part of this template and enter the proper value.
- 5 Click "OK" to save your template.

# 5.1.2 Apply a template

- Open the PDM Windows Version or the Device Manager in the IMS3
- 2 Open the Numbers tab and select the handsets you want to apply the template to.
- 3 Make a right-click and select "Run template...".
  - Only templates with a parameters version matching the selected handsets will be shown. Select the template you want to apply and click "OK".
- The template is applied. The number of parameters in the template will affect the time it takes to apply the template to the selected handsets.
  - When looking at a handset under the Numbers tab, the column "Last run template" will show the name of the most recently applied template.

**Tip:** It is also possible to apply a template on several handsets of the same device type (d62) simultaneously using the Baseline function in the IMS3. See Installation and Operation Manual, IMS3, TD 92762EN

#### 5.1.3 Save a handset configuration as a template

It is possible to save all settings of a handset as template. Please note that this does not include contacts and other personal data. The template will only contain configuration data.

This template can be used as a backup if you want to restore the configuration of the handset at a later stage or as a template that can be applied to a number of handsets.

- 1 Open PDM Windows version or the Device Manager in the IMS3.
- 2 Open the Numbers tab and select the handset you want to save as a template.
- 3 Make a right-click and select "Use as a template...". Enter a descriptive name for the template.
- The Edit template window is opened. By default, all parameters are selected and are saved when clicking "OK".

If one or more parameters should be excluded, remove them by clearing the checkbox next to the parameter.

Some parameters are user specific. If it is decided to apply this type of template to several handsets, it is recommended to exclude the following parameters:

- Owner ID A text string displayed in idle mode. The parameter is located directly under "Settings".
- Phone lock PIN code The security code used to unlock the keypad. The parameter is located under Settings > Locks.
- 5 Click "OK".

## 5.1.4 Synchronizing a handset with PDM

After installing and saving a handset, it will be synchronized each time it is connected to the PDM. The synchronization transfers parameter changes between the handset and the PDM and vice versa as follows:

- If a parameter has been changed in the handset, it will be transferred to the PDM/IMS3.
- If a parameter has been changed in the PDM/IMS3 while the telehone was disconnected, it will be transferred to the handset.

If the same parameter has been changed in both the PDM/IMS3 and the handset, the value in PDM/IMS3 will be transferred to the handset.

#### 5.2 Voice Mail

In some systems it is needed to assign the handset number of the Voice Mail service. The parameter can be set specifically for each PBX subscription on the handset and is accessed from Systems > System x > PBX Settings > Numbers. "System x" is replaced with the subscription (System A - System H) that is configured.

#### 5.3 Central Phonebook

If the system is equipped with a messaging server with a phonebook service, the Central Phonebook on that server can be accessed from the handset. The number to be used is set to default 999999. It can be changed by editing parameters in a Number or a template.

If the system is not equipped with a Central Phonebook, this menu option can be removed from the handset by entering an empty value for the corresponding parameter.

The parameter can be set specifically for each PBX subscription on the handset and is accessed from Systems > System x > PBX Settings > Numbers. "System x" is replaced with the subscription (System A - System H) that is configured.

# 5.4 Company Phonebook

It is possible to create a phonebook that is administered centrally and uploaded to the handset from PDM/IMS3. If this feature is used, entries from Contacts and Company Phonebook are merged. The Company Phonebook entries are locked and cannot be edited in the handset.

- 1 Create a Company phonebook file.
- Import the Company phonebook file to PDM/IMS3, see the corresponding Installation and Operation Manual.
- 3 Upload the company phonebook file to the handset(s) via PDM/IMS3, see the corresponding Installation and Operation Manual.

#### 5.4.1 Create a phonebook file

The phonebook file (.cpb) is normally created from an Excel file using a script to extract the information and create to the phonebook file (.cpb). The Excel file, "Company Phonebook.xls" is delivered from your supplier.

The handset supports a maximum length of 24 characters in each field, additional characters are truncated when the phonebook file is created. The following characters are accepted in the handset number field in the phonebook file, but are ignored when the phonebook file is created: "(", ")", "-" and " "(space).

#### 5.4.2 Upload a phonebook file

In PDM/IMS3, go to the devices tab and select device(s). In the Device menu, select Upload phonebook.

See also Installation and Operation Manual, Portable Device Manager (PDM), Windows Version, TD 92325EN, or Installation and Operation Manual, IMS3, TD 92762EN.

#### 5.5 Import Contacts

It is possible to create a local phonebook (that is Contacts) that is administered centrally and uploaded to the handset from PDM/IMS3,

#### 5.5.1 Create Local Phonebook File

The local phonebook file is created by an Excel file provided by your supplier.

#### 5.5.2 Upload a Local Phonebook File

IMPORTANT: When uploading a local phonebook file, local phonebook entries (if any) in the handset will be replaced by the entries in the file.

- In PDM or the Device Manager in the IMS3, go to the *Numbers* tab and select handset(s).
- 2 In the *Number* menu, select Import contacts > From file.
- 3 Select the file to be imported and click "Open".

#### 5.6 Call Services

Call services is a configurable menu in the handset. The purpose of the Call services menu is to provide a user friendly access to system dependent functionality such as absence handling and call diversion.

The menu is described in User Manual, Ascom d62 DECT Handset, TD 92477GB.

Besides the default Call services functions, it is possible to define 10 extra system specific call services by codes. The codes can be programmed with digits 0-9, #, \*, P – pause, H – hook (auto disconnection), U – the handset prompts for user input with the possibility to enter numerical characters (procedure call).

The programming of the menu is done with PDM. see Installation and Operation Manual, Portable Device Manager (PDM), Windows Version, TD 92325EN.

Using the PDM and the "Edit template" feature, the parameter can be found at Systems > Common > Call Services > General Service X

**Tip:** Your supplier may have a template example that will configure the call services menu for the PBX.

# 5.6.1 Activate/Deactivate Call Services when Changing Profile

It is possible to activate/deactivate a Call service when changing profile in the handset. This feature can for example be used to send feature access codes (for example \*21\*) to the system when the handset changing profile.

- 1 If needed, configure the Call services to be used for the profiles, respectively. See 5.6 Call Services.
- 2 Select User Profiles > User Profile X (where X represents 1 4).
- 3 Select Presence and diversion > Call services.
- In the *When activated* and *When deactivated* drop lists, select the Call services to be used when the profile is activated and deactivated.

TIP: It is possible to activate a profile when placing a handset in a charger, see 5.15.1 In Charger Action when not in Call on page 27.

#### 5.7 Call Diversion

It is possible to configure user friendly call diversion menus in the handset using PDM/IMS3. These menus can then be selected in the handset by selecting Calls > Call services > Divert calls.

**Tip:** Beside the default call diversion menus, it is possible to define 10 extra system specific services codes, see 5.6 Call Services.

- 1 Select Systems > System X (where X represents A H).
- 2 Select PBX Settings > Diversion.
- 3 Select "Internal", "External", "On No Reply", "On Busy", and/or "All Calls"; enter the following:
  - Prefix the system specific prefix code to be used (if required by the PBX used)
  - Suffix the system specific code required to activate the diversion (for example "\*21\*")
  - Cancel the system specific code required to deactivate the diversion (for example "#23#").

The user can now enter the diversion number in the handset.

#### 5.7.1 Call Diversion in Profiles

It is possible to configure a handset to diverts calls when a certain profile is activated.

**Note:** The PBX settings for call diversion must also be configured, see 5.7 Call Diversion.

- 1 Select User Profiles > User Profile X > Presence and diversion.
- 2 Select which calls to be diverted (that is all call, internal calls etc.).
- In the *Divert calls to* field, enter the phone number where the calls shall be diverted to when the profile is activated.
- 4 Select "User Profile X".
- 5 In the *Name* field, enter an appropriate name of the profile.

Additional settings can be added for a profile, such as soft keys, sound and alert etc. See 5.35.1 User Profiles on page 43.

#### 5.8 Absence Handling

It is possible to configure user friendly absence menus in the handset using PDM/IMS3. These menus can then be selected in the handset by selecting Calls > Call services > Absence. This menu is used to set the reason why a call cannot be answered, for example when you are in a meeting. The caller will be notified about the absence reason when he/she calling.

Beside the default absence menus, it is possible to define 10 extra system specific services codes, see 5.6 Call Services on page 21.

- Select Systems > System X (where X represents A H).
- 2 Select PBX Settings > Absence.
- 3 Select "Common codes", enter the following:
  - Activation prefix the system specific activation prefix code required to activate the absence (for example \*23\*)
  - Activation suffix the system specific activation suffix code required to activate the absence (for example #)
  - Deactivation the system specific code required to deactivate the absence (for example "#23#").
  - PBX date format for user input the PBX supported date format to be sent to the PBX when activating an absence reason containing a date (for example "Vacation"). The date in the handset is always entered in MMDD format. If the parameter is set to DDMM, the handset will automatically convert to correct date format.
- 4 Select "Lunch", "Meeting", "Trip", "Vacation", "Out" and/or "General absence X"; enter the following:
  - Activation code the system specific code for an absence reason, for example
     "0\*"
  - Name enter name of absence reason (only for *General absence*). The name will be visible in handset.
  - User input specifies if time or date is required for the absence reason (only for General absence).

#### 5.9 In Call Menu

In Call Menu is a configurable menu in the handset. The purpose of the In Call Menu is to provide a user friendly access to system dependent functionality during a call such as:

- Start a new call during a conversation
- Switch between calls
- End a call
- Transfer a call
- Transfer to a new call<sup>1</sup>
- Make a conference call
- Activate call back
- Sending call waiting
- Open Contacts (that is, Local phonebook and Company phonebook)
- Send DTMF
- Viewing DECT information<sup>2</sup>
- Turning microphone on/off<sup>3</sup>

**Tip:** It is also possible to configure own In call functions, see 5.9.1 Configure Own In Call Functions on page 23, or create a shortcut to a certain In call function, see 5.9.2 Create/Hide a Soft Key to an In Call Function on page 23.

The menu is described in User Manual, Ascom d62 DECT Handset, TD 92477GB.

The programming of the menu is done with PDM. For instructions on how to work with PDM, see Installation and Operation Manual, Portable Device Manager (PDM), Windows Version, TD 92325EN.

Using the PDM and the "Edit template" feature, the parameter can be found at Systems > System X > PBX Settings > In call functionality

Ask your supplier for example templates that will configure the in call menu for your PBX.

#### 5.9.1 Configure Own In Call Functions

Besides the default In call functions, it is possible to define 10 extra system specific call services by codes. The codes can be programmed with digits 0-9, #, #, #, # – pause, # – hook (auto disconnection), # – the handset prompts for user input with the possibility to enter numerical characters (procedure call)

- 1 Select Systems > System X > PBX Settings > In call functionality > General purpose X
- In the Name field, enter the name to be displayed in the In call menu.
- In the Data field, enter the applicable code to be used for the function.
- 4 Click "OK" to save the settings.

**Tip:** Your supplier may have a template example that will configure the In call functions menu for the PBX.

# 5.9.2 Create/Hide a Soft Key to an In Call Function

It is possible to configure the left Soft key or right Soft key as a shortcut to a certain In call function, or hide the Soft keys. By default, the left Soft key is configured as a loudspeaker key, and the right Soft key is configured as R-key.

<sup>1.</sup> This option will be visible in the handset when the parameters "New call" and "Transfer" are set.

<sup>2.</sup>This option will be visible in the handset when the Admin Menu is activated. See 6 Administration on page 48.

<sup>3.</sup> This option is always visible in the handset and cannot be disabled.

#### Create a Soft Key to an In Call Function

- If needed, configure the In Call functionality to be used. See 5.9 In Call Menu on page 23. This is not needed if the functions Loudspeaking function or R-key shall be used.
- 2 Select Systems > System X > PBX Settings > In call functionality > Soft key X
- In the Name field, enter a descriptive name of the Soft key. This is not needed if the functions Loudspeaking function or R-key shall be used.
- 4 In the Function drop-down list, select the function to be used:
  - R-key
  - Loudspeaking function
  - Start a new call during a conversation
  - End a call
  - Switch between calls
  - Transfer a call
  - Transfer to a new call
  - Make a conference call
  - Activate call back
  - Sending call waiting
  - General purpose 1 -10
- 5 Click "OK" to save the settings.

#### Hide a Soft Key to an In Call Function

- Select Systems > System X > PBX Settings > In call functionality > Soft key X
- 2 In the Function drop-down list, select "Not used".
- 3 Click "OK" to save the settings. The Soft key will not be visible during a call.

#### 5.10 Own Line Settings

Use the own line settings when it is desired to use the same phonebook in different systems and in different countries.

The own line settings enables:

- Calling numbers stored with a "+" sign for the international access code. The same phonebook can be used in different countries.
- Recognizing incoming internal or external calls as numbers stored on international format in the phonebook. The same phonebook can be used in different systems.

In order for this feature to work, numbers must be stored in the phonebook in international format with a "+" sign for the international access code. Also, the Own Line parameters must be configured via PDM/IMS3.

For instructions on how to work with PDM/IMS3, see Installation and Operation Manual, Portable Device Manager (PDM), Windows Version, TD 92325EN, or Installation and Operation Manual, IMS3, TD 92762EN.

# 5.11 Configure DTMF

Some legacy systems/PBXs require that the handset sends DTMF tones when pressing/releasing the PTT button and/or when pressing the On-hook key to end a call.

NOTE: This is only applicable for d62 Messenger and d62 Protector.

# 5.11.1 Send DTMF Tone when Pressing On-Hook key

- 1 Select Settings > DTMF.
- In the *On-hook DTMF tone* drop-down list, select the DTMF tone to be sent when the On-hook key is pressed.

In order to disable the DTMF tone, select "Not used".

## 5.11.2 Send DTMF Tones when Pressing/Releasing the PTT Button

- 1 Select Settings > DTMF.
- 2 In the Push to talk DTMF tones drop-down list, select "On".
- In the PTT DTMF ton on push drop-down list, select the DTMF tone to be sent when pressing the PTT button.
- In the *PTT DTMF ton on release* drop-down list, select the DTMF tone to be sent when releasing the PTT button.

In order to disable the DTMF tones, select "Off" in the *Push to talk DTMF tones* drop-down list.

#### 5.12 Uploadable Language

It is possible to upload one additional language to the handset. The language file is generated via an Excel file. The Excel file used to generate language files is delivered from your supplier.

**Note:** If another language file is uploaded, the first additional language is overwritten.

Certain special characters are allowed when generating the language file, see information in the Excel file.

To upload an additional language, the PDM or IMS3 is used, go to the devices tab and select device(s). In the Device menu, select "Upload language...".

A parameter can be altered to match the uploaded language. The parameter controls:

- The characters available for text input
- The sort order in the phonebook

This parameter is only used when Language is set. The Parameter can be found in the "Settings" folder.

See also Installation and Operation Manual, Portable Device Manager (PDM), Windows Version, TD 92325EN.

**Tip:** It is also possible to upload a language on several handsets of the same device type (d62) simultaneously using the Baseline function in the IMS3. See Installation and Operation Manual, IMS3, TD 92762EN.

#### 5.13 Customize the Menu

It is possible to customize the handset's menu by turning certain menues On or Off. This is done in the PDM by editing a template (or a Number setting) for the corresponding portable (or Number).

The path to these settings in the template depends on the version of the parameter definition file (.def). In the current version the path is:

Customization > Visibility > X

where "X" can be Messaging, Favourites, etc. The parameters are found under "X".

The settings for the parameters may have three alternatives, such as:

- Show
- Hide all
- Hide admin (All settings can be viewed but not modified by the handset user)

#### 5.13.1 Hide Missed Call Window

A missed call is by default indicated by a Missed call window. It is possible to hide this window and is recommended if a user has, for example, both a DECT handset and a mobile.

# Example:

If configured in the PBX, an incoming call to the DECT handset can either be answered using the DECT handset or mobile. If the user answer the call using the mobile, the Missed call window will not be displayed in the DECT handset.

Using the PDM and the "Edit template" feature, the parameters can be found at Settings > Answering.

In the Show missed calls popup drop-down list, select "No" to hide the Missed call window.

#### **5.14 Configure Handset Restrictions**

#### 5.14.1 Enable/Disable Mute Function

It is possible to prevent that the handset is muted by a user.

- 1 Select Customization > Phone restrictions
- 2 In the Possible to turn off sound drop-down list, select one of the following:
  - No The user will no be able to mute the handset or set the ring volume to silent.
  - Yes The mute restriction is disabled.

#### 5.14.2 Enable/Disable Switch Off Function

It is possible to prevent that the handset is switched off by a user.

- 1 Select Customization > Phone restrictions
- 2 In the *Prevent switch off handset* drop-down list, select one of the following:
  - Yes The user will not be able to switch off the handset by pressing the On-hook key.
  - No The switch off restriction is disabled.

# 5.15 Actions when Handset Placed in Charger

#### 5.15.1 In Charger Action when not in Call

The handset can be configured to perform an action when it is placed in a charger. The selected action is only performed when no call is established. When the handset is removed from the charger, it returns to previous settings. **Note:** If the Logout action is enabled, the handset needs to be logged in manually when it is removed from the charger.

- 1 Select Connections > In Charger
- 2 In the *In charger action* drop-down list, select one of the following:
  - No action no action will be performed when telephone is placed in charger
  - Switch off the telephone will be switched off when placed in charger
  - Redirect the telephone will redirects all calls and messages (d62 Messenger and d62 Protector only) when placed in charger. Note: The destination number must be programmed in the PBX to be able to redirect calls/messages
  - Sound off the telephone will be silenced when placed in charger<sup>1</sup>
  - Logout the handset will be logged out when placed in charger. This option is only performed if the license dependent Shared Phone feature is enabled.
  - Message absence if a message is sent from a system, it will be notified that the handset is absence.
  - Change profile the handset will change profile when placed in charger. In the *Change to profile* drop-down list, select the profile to be used. By default, only the profile *Normal* is selectable. If configured, additional profiles will be visible, see 5.35.1 User Profiles on page 43.

#### 5.15.2 In Charger Action when in Call

The handset can be configured to end a call, or turn on the loudspeaker when it is placed in a charger during a call. If the handset is removed from the charger during the call, it will not return to previous settings.

- 1 Select Connections > In Charger
- 2 In the Call behaviour drop-down list, select one of the following:
  - No action no action will be performed when handset is placed in charger
  - End the handset will disconnect calls when placed in charger
     Note: Some systems/PBXs require that the handset sends a DTMF tone in order to
     end a call, See 5.11.1 Send DTMF Tone when Pressing On-Hook key on page 25 for
     configuration.
  - Put on Loudspeaker the handset will activate the loudspeaker mode when placed in charger.

# 5.15.3 Clear Lists when inserted in Charger

The handset can be configured to clear lists when placed in a charger. The following message and call lists will then be cleared:

- Inbox
- Unsent
- Sent
- Call list
- Missed calls

<sup>1.</sup>Tlf the parameter "Possible to turn off sound" is set to "No", the handset will not be muted when placed in charger..

Using the PDM and the "Edit template" feature, the parameter can be found at Connections > In\_Charger > Clear\_Lists\_In\_Charger in a template or parameter definition file (.def).

The default setting for "Clear list in charger" is "Off". The feature is activated by changing the parameter value to "On". When the feature is enabled, the lists are cleared when the handset is placed in the charger.

# 5.16 Disable Homebase GAP Registration

When the feature is enabled, it is not possible to register to a home base.

Using the "Edit template" feature in the PDM, the parameter can be found at Systems > Home\_Base\_Subscription.

The parameter shall be set to "Enable" for registration of a new base station. The default value is "Disable".

#### 5.17 Require Encrypted Base Station

The handset can be configured to establish calls via encrypted base stations only. This is used to avoid snooping in the telephony network.

Requirements:

- The encryption is enabled in the base station. See corresponding manual for the base station
- If Ascom's base station is used, the software version must be 3.1.x or greater.
- The handset software version must be 2.9.7 or greater.

Using the "Edit template" feature in the PDM, the parameter can be found at Systems > Encryption required.

When the parameter is set to "Yes", it is only possible to establish calls via encrypted base stations. The default value is "No".

# 5.18 Base station positioning

An approximate location of the handset is possible to sent along with an alarm. The handset evaluates the field strength ratio of the individual radio Base Stations and sends the best-rated Base Station ID to indicate an approximate location of the handset.

In addition, a system can also request the Base Station ID regardless if an alarm is sent or not. See 5.22 Poll Location on page 31.

In a template or Number in PDM/IMS3, the parameter for activation is found at:

Location > Base station positioning

**Note:** The standby time for the handset will be lower when Base station positioning is activated.

#### 5.19 DECT Location

**Note:** This is a license dependent feature, see 4.4 Upgrade handset by license on page 11. The parameter "DECT Location" for the Location Device must also be enabled. Contact the system administrator for more information.

The DECT Location feature is equipped with DECT location devices which continuously transmit location information to the handset, that is location ID and threshold value. The handset stores the four last received location IDs, see also DECT Location Test.

When an alarm is sent, the four last stored location IDs, together with the time since they were received, are transmitted to give an indication of the location of the handset.

In addition, the location IDs can also be sent to the system without sending an alarm (see 5.21 Special Location on page 31), and a system/application can also request a handset's location (see 5.22 Poll Location on page 31).

The handset will not indicate when receiving and sending the location ID. However, when performing a location test, it is possible to configure the handset to indicate when receiving a location ID.

In a template or Number in PDM/IMS3, the parameter for activation is found at:

Location > DECT location

#### **DECT Location Test**

The handset will display the received DECT location data in the following format:

LR: <Number of received locations > LV: <Number of valid locations>

SS: <Signal strength>, T: <Threshold value>

L1: <Location ID>, t1: <Seconds>

L2: <Location ID>, t2: <Seconds>

L3: <Location ID>, t3: <Seconds>

L4: <Location ID>, t4: <Seconds>

LR is a counter that displays the number of received locations within the range of a DECT Location Device(s), regardless of threshold level in the DECT location device is exceeded or not.

LV is a counter that displays the number of received locations within the range of a DECT location device(s) with a signal strength greater than the threshold value, that is, a valid location.

SS is the signal strength for the current stored location.

*T* is the threshold value for the current location.

L1-L4 shows the four last valid location IDs. The location ID with highest difference between the measured signal strength and threshold value is regarded as the current location (L1). This means that only one current location may exist, even if several valid locations have been received.

t1 - t4 is a counter that displays the elapsed time in seconds since the locations L1 -L4 were received, respectively. It stops counting when it reach its maximum value, that is, 65535 seconds.

#### See also figure 4.

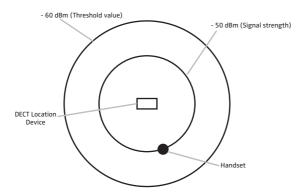

Figure 4. A handset locates a valid DECT location ID.

In figure 4, a DECT location device has the threshold value -60 dBm and a handset is within range and measures the DECT location device's signal strength to -50 dBm. That is, the signal strength is greater than the threshold value. In this case, the difference between the signal strength and the threshold value is the highest (-10 dBm), and is regarded as the current location (L1).

- 1 Press the soft key "Menu".
- 2 Select "Calls".
- 3 Select "Admin menu"<sup>1</sup>.
- 4 Select "Location info".
- 5 Select "DECT Location info"

#### **Indication of DECT Location**

When the *DECT Location info* screen is present, the handset can give a beep indication and/ or LED indication when valid locations are received.

In a template or Number in PDM/IMS3, the parameters for activation are found at:

Location > Indicate location with beep

- Off The beep indication is turned off
- Beep on new The handset beeps when it receives a new valid location. A location is considered as "new" when the location ID is changed for the current location.
- Beep always The handset beeps when it is receives a valid location.

Location > Indicate location with LED

- Off The LED indication is turned off
- Blink on new The LED flashes when the handset receives a new valid location. A location is considered as "new" when the location ID is changed for the current location.
- Blink always The LED flashes when the handset receives a valid location.
- Steady always The LED lits continuously as long as the handset receives valid locations with a rate not exceeding 1 seconds.

<sup>1.</sup>Only visible if the Admin menu is activated, see 6 Administration on page 48.

#### **Location Information during Call**

When the Admin menu is activated and *DECT location* is enabled, the DECT location information screen can be accessed during a call by pressing the soft key "More" and select "Location info".

#### 5.20 Special Location

It is possible to configure a handset to automatically sends its location to the system each time it receives a valid location from a Location Device having the parameter "Immediate Alarm Transmission" enabled.

**Note:** A handset that receives a new location already visited within the last 3 seconds will not send the location towards the system. This will prevent unwanted repetitions of special locations in the system.

In a template or Number in PDM/IMS3, the parameter for activation is found at:

Location > Special location

# 5.21 Special Location

It is possible to configure a handset to automatically send its location to the system each time it receives a valid location from a Location Device having the parameter "Immediate Alarm Transmission" enabled.

**Note:** A handset that receives a new location already visited within the last 3 seconds will not send the location towards the system. This will prevent unwanted repetitions of special locations in the system

In a template or Number in PDM/IMS3, the parameter for activation is found at:

Location > Special location

#### 5.22 Poll Location

A system/application can request a location of a handset. When location of the handset is requested, the handset send its exactly location (DECT location enabled), or an approximate location (Base Station positioning enabled) depending on the set parameters in the handset.

If DECT location is enabled, the handset sends the four last received DECT location IDs together with the time since they were received. See also 5.19 DECT Location on page 29.

If Base Station positioning is enabled, the handset sends the best-rated Base Station ID together with the time since it was received. See also 5.18 Base station positioning on page 28.

# 5.23 Site Survey Tool

See User Guide, Site Survey Tool, TD 92220GB.

## 5.24 Common Alarm Settings

Note: This feature is applicable for d62 Protector only.

In a template or Number in PDM/IMS3, the parameters for activation are found at:

Alarm > Common

Parameters in the current version are:

- Stored alarm data
  - Information that shall be sent along an alarm (for example a handset's location)
- Indicate triggered alarm with LED<sup>1</sup>
- Indicate triggered alarm with vibrator<sup>1</sup>
- Indicate triggered alarm with beeper signal<sup>1</sup>
- Password protect ALS

Determines if a password is required to turn off the ALS

Number for automatic call after alarm

Determines which number the handset automatically shall call after an alarm is sent. This number call also be dialed without sending an alarm, see 5.25.1 Call Predefined Number without Sending Alarm on page 33.

See also 5.25 Push Button Alarm for additional parameter settings.

#### 5.25 Push Button Alarm

**Note:** This feature is applicable for d62 Protector only.

It is possible to configure how alarms shall be handled in a system. An alarm can be activated by a user in two different ways:

- A single long press
- Multiple press

The following alarm types are handled:

- Push-button alarm
- Test alarm

In a template or Number in PDM/IMS3, the parameters for activation are found at:

Alarm > Alarm on long press

Alarm > Alarm on multiple press

Parameters in the current version are:

Alarm type for long press

Test alarm, Push-button Alarm 1, or Push-button Alarm 2, or Not used. If *Not used* is selected, it is still possible to dial the call after alarm number without sending an alarm, see 5.25.1 Call Predefined Number without Sending Alarm on page 33.

- Text indication for alarm on long press?
- Duration for long press
- Alarm type for multiple press

Test alarm, Push-button Alarm 1, or Push-button Alarm 2, or Not used. If *Not used* is selected, it is still possible to dial the call after alarm number without sending an alarm,

<sup>1.</sup> If the parameter "Silent alarm" is set, no indication will be shown when an alarm has been sent or received.

see 5.25.1 Call Predefined Number without Sending Alarm on page 33.

- Text indication for alarm on multiple press
- Define multiple press
- ALS<sup>1,2</sup>
- Silent alarm<sup>1</sup>

If enabled, the indication of an alarm has been sent and received is disabled.

• Mode for automatic call after alarm

The call can be established in the following modes;

- Normal: the call is established as an ordinary call.
- Loudspeaking: the loudspeaker on the backside of the handset is turned on.
- Monitoring: a one-way speech channel is established, that is, the called part can only listen to an conversation.

See also 5.24 Common Alarm Settings on page 32 for additional parameter settings.

Information about the handset's location can also be sent along with an alarm, see 5.18 Base station positioning on page 28 and 5.19 DECT Location on page 29.

#### 5.25.1 Call Predefined Number without Sending Alarm

It is possible to configure the push-button to dial the automatic call after alarm number without sending an alarm. The following example describes how to configure the push-button (alarm on long press). The corresponding settings can also be configured for the push-button when it is pressed twice or more (alarm on multiple press).

Example of configuration:

- 1 Select Alarm > Common
- 2 In the Number for automatic call after alarm field, enter the number to be dialed.
- 3 Select Alarm > Alarm on long press
- 4 In the Alarm type for long press drop-down list, select "Not used".
- In the Mode for automatic call after alarm drop-down list, select one of the following:
  - Normal: the call is established as an ordinary call.
  - Loudspeaking: the loudspeaker on the backside of the handset is turned on.
  - Monitoring: a one-way speech channel is established, that is, the called part can only listen to an conversation.

This configuration makes it possible to long press the push-button to dial the number without sending an alarm. However, the push-button can be configured to send an alarm by pressing it twice (see Alarm type for multiple press in chapter 5.24 Common Alarm Settings on page 32).

Information about the handset's location can also be sent along with an alarm, see 5.18 Base station positioning on page 28 and 5.19 DECT Location on page 29.

<sup>1.</sup> If the parameters "ALS" and "Silent alarm" are set, no ALS will be triggered after an alarm has been sent.

<sup>2.</sup> The ALS will not be activated if an automatic call is established after an alarm has been sent.

## 5.26 Messaging Settings

**Note:** This feature is applicable for d62 Messenger and d62 Protector only.

It is possible to configure how incomming messages shall be indicated and displayed in handset. The parameters can be found at:

Settings > Sound and Alerts

Vibrate alert

Determines if the handset shall vibrate when receiving incoming calls and messages.

Message alert

Determines the message sound for incoming messages. It is possible to select a predefined melody (Message 1 - Message 7) or a beep code that represents a certain sound. For more information on how to configure sounds with beep codes, see 5.26.1 Configure Message Alerts with Beep Codes on page 35.

Message volume

Determines the message volume for incoming messages. By default, the message volume follows the ringer volume, but another message volume can be set with this parameter.

Vibrator for message during call
 Determines if the handset shall vibrate when receiving messages during an ongoing call.

#### Settings > Messaging

Text size

Size of the message text when viewing and writing messages.

Time to Read (TTR)

Determines if the user needs to close a message manually, or if the message automatically shall be closed when TTR expires. Regardsless how a message is closed, it is removed from the message queue and stored in the Messaging Inbox. TTR starts when a message is displayed and keep running also when the message is placed in the messaging queue. If a user presses any key when a message is displayed, the TTR is reset. See also 5.26.2 Example of TTR/TTP settings on page 36.§

• Time to Prioritize (TTP)

Determines how long messages shall keep their priority status. The TTP starts when a message is displayed. If a user presses any when a message is displayed, the TTP is reset. If receiving a message with higher priority than the displayed message, the message with lower priority is placed in queue and its TTP is paused. When the TTP elapsed for a message, it is put last in the queue. See also 5.26.2 Example of TTR/TTP settings on page 36.

- Message List representation
   Can be set to text or number.
- Repeat Message Indication

This parameter enables/disables message indications. It sets whether a message indication shall be repeated until confirmed by the user or not. The current repetition rate is 7 seconds. If the message itself contains a repetition, it overrides this setting.

• IM (Interactive Messaging) Option Mode
This parameter is used for older applications and sets that three soft keys shall be placed automatically, i.e. on soft keys or in an option menu (list).

Call priority

Determines if call information shall be presented on the display during incoming call when viewing a message. 0 = Call indication will override all messages (default). 1-9 = Comparison with message priority, the call priority must be higher in order to show call information. 10 = Call indication on the display will always be hidden.

**Tip:** New messages can be displayed upside down to make it easier to read the messages when for example wearing the handset in a belt. See 5.32 Display New Messages and Call Information Upside Down on page 42.

#### 5.26.1 Configure Message Alerts with Beep Codes

The handset can map beep codes sent from a system/an application to different message alerts. There are several ways to threat the beep codes:

## Beeps according to beep code

Beep code sent from a system/application The handset plays:

Beep code 0 No message alert is played

Beep codes 1- 6 1 - 5, and 10 beeps

Beep code 7 Siren

The handset will play the original message alerts that are mapped to the beep codes.

- 1 Select Settings > Sound and Alert.
- In the Message alert drop-down list, select "Beeps according to beep code".

#### High beeps according to beep code

Beep code sent from a system/application The handset plays:

Beep code 0 No message alert is played

Beep codes 1- 6 1 - 5, and 10 beeps

Beep code 7 Siren

The handset will play the message alerts that are mapped to beep codes but with a higher tone.

- 1 Select Settings > Sound and Alert.
- 2 In the Message alert drop-down list, select "High beeps according to beep code".

## Enhanced beeps according to beep code

Beep code sent from a system/application The handset plays:

Beep code 0 No message alert is played

Beep codes 1 -3

Beep code 4

Beep code 5

Beep code 6

1 - 3 beeps

3 tones chime

10 beeps

Alarm sweep

Beep code 7 Siren

The handset will play extended message alerts that are mapped to the beep codes.

- 1 Select Settings > Sound and Alert.
- 2 In the Message alert drop-down list, select "Enhanced beeps according to beep code".

#### Custom sounds according to beep code

Beep code 0 No message alert is played

Beep codes 1-7 Corresponding customized sound

The handset can play customized message alerts that are mapped to beep codes. The message alerts must first be customized and then mapped to the beep codes.

**Tip:** It is recommended to use this feature if you want to create a message alert that sounds like the equipment (for example a respirator) that generates an alarm.

#### Create Customized Sound

- 1 Select Settings > Custom Sounds > Custom Sound X (where X represent 1 10).
- 2 Set the following parameters:
  - Label The name of the custom sound (required). The name will be visible when mapping the custom sound to a beep code later on.
  - Melody The text string represents a non-polyphonic sound. By default, example
    of melodies are set for Custom Sound 1 7. See also Appendix A: Programming
    Custom Sound on page 56.
  - Beat The tempo in beats per minute to be used when playing the sound.
  - Style The ratio of note to rest period to be used when playing the sound.
  - Instrument The instrument to be used when playing the sound.

#### Map Beep Codes to Customized Sounds

- 1 Select Sound and Alerts > Custom Message Alert
- In the *Beep code* drop-down lists, select the customized sounds to be used for respectively beep codes.

#### **Enable Customized Sound**

- 1 Select Settings > Sound and Alert.
- 2 In the Message alert drop-down list, select "Custom sounds according to beep code".

## 5.26.2 Example of TTR/TTP settings

## Example 1

This example describes the message handling with the following message settings:

- TTP= Prioritize forever
- TTR= Close manually

**Tip:** It is recommended to use these settings if messages with the highest priority always shall be displayed until the user closes the current message.

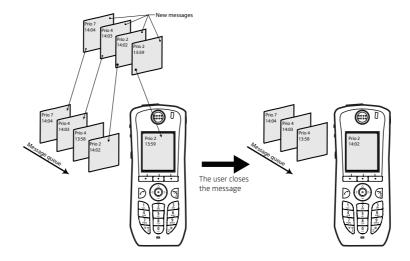

Figure 5. Describing how queing and prioritizing for messages with equal messages works

In figure 5, a message with priority 2 is received at 13:59 and is displayed in the handset. Another message with equal priority is received at 14:02 and will be placed in the queue. If no messages with higher priority are received, the user needs to close the current displayed message to show the next message in the queue. In this case, the message received at 14:02. The closed message will be indicated as a read message in the Messaging Inbox.

## Example 2

This example describes the message handling with the following message settings:

- TTP= 20 seconds
- TTR= Close manually

**Tip:** It is recommended to use these settings if the user shall not be interrupted during 20 seconds while reading a message, unless a message with higher priority is received. When the user has read a message, its priority is no longer important, that is when TTP expires.

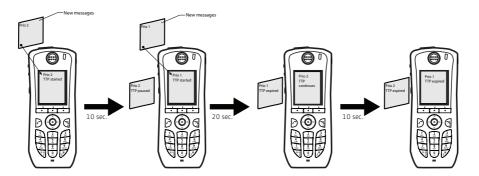

Figure 6.

In figure 6, a message with prio 2 is received and displayed in the handset, TTP for the message is started.

After 10 seconds, a second message with priority 1 is received and displayed while the message with priority 2 is put in the queue. TTP for the message with priority 2 is paused, and TTP for the message with priority 1 is started.

After 20 seconds, TTP expires for the message with prio 1 and the message is placed in the queue. The message with priority 2 is shown again and its TTP continues.

TTP expires after 10 seconds for the message with priority 2. In this case, all messages have been shown 20 seconds each, and the oldest shown message with the highest priority is displayed (in this case, the message with priority 1). The handset does not indicate when it shows the message again, since it already has been shown and indicated once. The message with priority 2 is placed in the queue.

## Example 3

This example describes the message handling with the following message settings:

- TTP= 20 seconds
- TTR= 2 minutes

**Tip:** It is recommended to use these settings if the user shall not be interrupted during 20 seconds while reading a message, unless a message with higher priority is received. When the user has read a message, its priority is no longer important, that is when TTP expires. In addition, if a message is not shown again within the TTR interval, it is considered as not important and is removed from the queue.

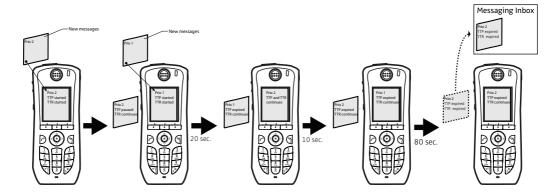

Figure 7. Message handling without manually closing a message.

In figure 7, a message with prio 2 is received and displayed in the handset, TTP and TTR for the message is started.

After 10 seconds, a second message with priority 1 is received and displayed while the message with priority 2 is put in the queue. TTP for the message with priority 2 is paused, but TTR continues. TTP and TTR for the message with priority 1 is started.

After 20 seconds, TTP expires but TTR continues for the message with prio 1 and the message is placed in the queue. The message with priority 2 is shown again and its TTP continues.

TTP expires after 10 seconds but TTR continues for the message with priority 2. In this case, all messages have been shown 20 seconds each, and the oldest shown message with the highest priority is displayed (in this case, the message with priority 1). The handset does not indicate when it shows the message again, since it already has been shown and indicated once. The message with priority 2 is placed in the queue.

After 80 seconds, the TTR expires for the message with priority 2, and it is removed from the queue and is indicated as an unread message in the Messaging Inbox. When TTR expires for the message with priority 1, it is also indicated as an unread message in the Messaging Inbox.

**Note:** If no messages have been read/closed manually and TTP expired for each message, a dialogue window *New messages(s):* [number of messages]. View now? is displayed. All messages are indicated as unread messages in the Messaging Inbox.

#### **Example 4**

This example describes the message handling with the following message settings:

- TTP= No prioritization
- TTR= Close manually

**Tip:** It is recommended to use this settings if messages regardless of priority shall be read in chronological order, that is, the newest message shall be displayed first.

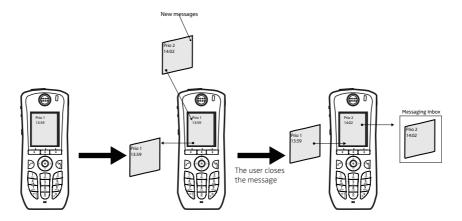

Figure 8. Display messages in order regardless of priority

In figure 8, a message with priority 1 is received at 13:59. Another message with priority 2 is received at 14:02 and will be displayed. The message with priority 1 is put in the message queue. The user needs to close the current message (priority 2) to show the message (priority 1) in the queue. When closing the message (priority 2) it will be indicated as a read message in the Messaging Inbox.

## 5.26.3 Broadcast and Multicast Messaging

This feature is supported by d62, but no parameter settings are required.

#### 5.27 Services

**Note:** This feature is applicable for d62 Messenger and d62 Protector only.

From PDM/IMS3, it is possible to configure up to 10 services that can be reached from the Services menu. It is also possible to configure soft keys to reach services quickly. A list of predefined functions are available such as *Phone call*, *Send message* and *Send data*.

## 5.27.1 Add Service

- 1 Select "Services".
- 2 Select the service (1 10) to be configured.
- In the *Name* field, enter the name of the service. It will be displayed in the telephone.

- In the Type drop-down list, select the function (Send Message, Phone Call or Send data) to be used.
- If needed, in the *Number* field, enter the destination number for the message/call/data. The following values can be entered in the *Number* field: Digits 0-9, #, \*, P pause, H hook.

**Tip:** If the *Phone call* function was selected, an additional character *U* can be entered in the *Number* field. The telephone will prompt for user input with the possibility to enter numerical characters before establishing a call (procedure call).

6 If needed, in the *Prefix* field, enter the prefix to be used.

#### 5.27.2 Delete Service

- 1 Select "Services".
- 2 Select the service (1 10) to be deleted.
- 3 In the *Name* field, delete the name of the service.

## 5.28 Protect registration from user deletion

It is possible to protect or unprotect a registration from deletion via the handset menu by altering the parameter "Protected flag". In a template/Number in PDM/IMS3, the parameter is found at:

Systems > System X > Registration data.

## 5.29 Emergency Call Number

This is a phone number for emergency calls. It is always possible to call this number, regardless of whether phone-lock or key-lock are active or not. The Parameter is found in a template/Number in PDM/IMS3 in the "Settings" folder.

## 5.30 Audio adjustment

It is possible to configure microphone gain and side tone to achieve optimal audio quality for each working environment.

The following parameters can be found at:

Audio > Normal >

- Normal side tone adjustment Determines how much of the speakers voice that is fed back to the speaker.
- Normal mic adjustment Determines the microphone sensitivity, that is, how much sound the microphone shall gain.

The parameter settings affect the "normal" mode, that is, not wired headset, not Bluetooth headset and not the handsfree/loudspeaking mode.

For configuration of headset audio see, 5.31 Headset configuration.

**Note:** Changing these parameters may result in lower sound quality and high sound level. Evaluate carefully before applying.

## 5.31 Headset configuration

A headset is recommended if you frequently use the handset and/or want to have both hands free. The headset comes in two versions, that is, *microphone on boom* and *microphone on cable*.

## 5.31.1 Selection of Headset Type (Corded Headset)

In order to achieve optimal audio quality with the different headset types, it is recommended to set the corresponding headset type. The default setting is "microphone on a boom", which means that the audio is optimized for using a headset with microphone on a boom. The headset type can be changed as follows:

- 1 Select Connections > Headset.
- 2 In the *Headset type* drop-down list, select the corresponding headset type to be used.

If "User headset profile" is selected, continue with chapter User headset profile.

## User headset profile

If the preconfigured headset profiles does not match the headset or the audio performance is bad, it is possible to configure a headset profile.

- 1 Select Connections > Headset > User headset profile.
- In the *Name of user headset profile* field, enter an appropriate name. The name will be visible and selectable in the handset menu.
- 3 In the Headset mic adjustment drop-down list, select the microphone gain to be used.
- 4 In the *Headset speaker adjustment* drop-down list, select the speaker gain to be used.

**Note:** Changing these parameters may result in a very high sound level which can cause hearing damage. In addition, these parameters may result in lower sound quality such as noise and echo. If the audio problems occur, it is noticable for the person listening on the conversation. Evaluate carefully before applying.

## 5.31.2 Configuration of headset button

**Note:** This feature is not applicable for d62 Talker.

It is possible to configure a headset's answer button with a predefined function.

## Configure a corded headset button

- 1 Select Connections > Headset.
- In Headset type drop-down list, select headset to be used.
- 3 In the Call with headset button drop-down list, select one of the following:
  - Not activated it is only possible to answer/end a call.
  - Last called number the last called number will be dialled.
  - Predefined number a predefined number will be called (if selected, continue with step 3)
  - Hook off activates the post-dial function, that is, a dial tone is heard and the user can enter the number to be called.
- If needed, in the *Predefined number* field, enter the number to be dialled when the headset button is pressed.

#### Configure a Bluetooth headset button

**Note:** See the User Manual for the Bluetooth headset for more information on how to connect it and use its answer button. This feature is not applicable for d62 Talker.

- 1 In the Call with headset button drop-down list, select one of the following:
  - Not activated it is only possible to answer/end a call.
  - Last called number the last called number will be dialled.
  - Predefined number a predefined number will be called (if selected, continue with step 3)
  - Hook off activates the post-dial function, that is, a dial tone is heard and the user can enter the number to be called.
- If needed, in the *Predefined number* field, enter the number to be dialled when the headset button is pressed.

## 5.32 Display New Messages and Call Information Upside Down

New messages and information about incoming calls can be displayed upside down. This can be useful if you wear the handset in a belt and want to read the message/call information without rotating the handset. When pressing any key, the messages will be displayed in the normal way.

- 1 Select Settings > Display
- 2 In the Rotate display text drop-down list, select one of the following:
  - On New messages and call information will be rotated 180 degrees.
  - Off Disables the rotation function.

## 5.33 Display Management Layout

In the Active area of the display, the first 2 rows can show 12 characters each (default). It is possible to extend the number of rows/characters to be displayed in idle mode/during a call up to 3 rows with 16 characters each. When extending the rows/characters, the System name or Owner ID will be hidden in order to allocate space for system dependent information instead.

NOTE: All settings except the default setting require an IP-DECT system with software version 5.0.x or higher.

- 1 Select System *X*.
- 2 In the Display Management Layout drop-down list, select one of the following:
  - 2x12 characters
  - 2x16 characters
  - 3x16 characters, remove Owner ID
  - 3x16 characters, remove system name

#### 5.34 Owner identification in the idle display.

It is possible to add owner identification in standby mode of the handset. In a template or Number in PDM/IMS3, the parameter is found at:

Settings > Owner ID

**Note:** The Owner ID might not be displayed depending on the setting in 5.33 Display Management Layout.

**Tip:** It is also possible to configure the Owner ID via the handset menu. See User Manual, Ascom d62 DECT Handset, TD 92477GB.

## 5.35 Profiles

## 5.35.1 User Profiles

It is possible to set up an own profile for incoming calls, message alerts, message volume, vibrating alerts, key sound etc. This can be useful when there are many users on the same handset, and they want different sound profiles. It can also be used for temporarily settings, for example while in a meeting, incoming calls should be silent.

- Select User Profiles > User Profile X (where X represents 1 4).
- In the *Name* text field, enter the name of the profile.

  The name will be visible in the handset and will also be a selectable option in User Profiles > Active Profile.
- 3 Select the settings to be edited. For example Sound and alerts, Soft keys etc.
- 4 If wanted, select the profile to be activated in the handset by selecting User Profiles > Active Profile.

**Tip:** It is also possible to configure profiles via the handset menu. See User Manual, Ascom d62 DECT Handset, TD 92477GB.

## 5.35.2 System Profiles

**Note:** This feature is applicable for d62 Messenger and d62 Protector only.

It is possible to set up a system profile in order to force a handset to use certain settings and preventing that a user changes these settings. The system profile is set up in two steps:

- 1 Create sub groups.
- 2 Create system profile using the pre-defined sub groups.

## **Configure Presence settings group (sub group)**

- Select System Profiles > System Profiles Sub Groups > Presence groups > Presence group X
- 2 In the Message absence drop-down list, select one of the following:
  - On When a handset receives a message, it will indicate it is absent. The message can be redirected to another destination and is system dependent.
  - Off The message absence is disabled.
- 3 In the *Name of group* field, enter a descriptive name.

## **Configure Alarm settings group (sub group)**

- Select System Profiles > System Profiles Sub Groups > Alarm settings group > Alarm settings X.
- 2 In the *Name of group* field, enter a descriptive name.

- 3 Select System Profiles > System Profiles Sub Groups > Alarm settings group > Alarm settings X > Common.
  - Stored alarm data Information that shall be sent along an alarm (for example a handset's location)
  - Indicate triggered alarm with LED<sup>1</sup>
  - Indicate triggered alarm with vibrator<sup>1</sup>
  - Indicate triggered alarm with beeper signal<sup>1</sup>
- 4 Select System Profiles > System Profiles Sub Groups > Alarm settings group > Alarm settings X > Alarm on long press
  - Alarm type for long press Determines the alarm type to be sent when long
    pressing the alarm button. If Not used is selected, it is still possible to dial the call
    after alarm number (if any, see 5.24 Common Alarm Settings on page 32)
    without sending an alarm.
  - ALS Determines if a ramped up signal shall sound after an alarm is sent. Note: If
    the handset is configured to call a pre-defined number when an alarm is sent (see
    5.24 Common Alarm Settings on page 32), the ALS will not be triggered.
- Select System Profiles > System Profiles Sub Groups > Alarm settings group > Alarm settings X > Alarm on multiple press
  - Alarm type for multiple press Determines the alarm type to be sent when
    pressing the alarm button twice or more. If Not used is selected, it is still possible
    to dial the call after alarm number (if any, see 5.24 Common Alarm Settings on
    page 32) without sending an alarm.
  - ALS Determines if a ramped up signal shall sound after an alarm is sent. Note: If
    the handset is configured to call a pre-defined number when an alarm is sent (see
    5.24 Common Alarm Settings on page 32), the ALS will not be triggered.

## **Configure Soft key groups (sub group)**

Select System Profiles > System Profiles Sub Groups > Soft key groups > Soft key X > Soft key X >

- Soft key label Determines the name to be displayed on the soft key
- Function Determines the function to be connected to the soft key.
- Value Determines a value (for example, phone number) to a function. The value is only needed for some functions.
- Control question Determines if a *Proceed?* dialogue shall appear when pressing a soft key.

#### Configure Idle display groups (sub group)

By default, the name of a system profile is displayed in the handset. It is only needed to configure an idle display group if a system name not shall be displayed in the handset.

Select System Profiles > System Profiles Sub Groups > Idle display groups > Idle display group 1.

- Show name of system profile Determines if the name of the system profile shall be displayed in the handset's idle screen.
- Name of group Determines the name of the group

## **Create System Profile using Pre-defined Sub Groups**

In order to create a system profile, it must be connected to the pre-defined sub groups.

Select System Profiles > System Profile *X*.

<sup>1.</sup> If the parameter "Silent alarm" is set, no indication will be shown when an alarm has been sent or received.

- Soft keys group Determines if a soft group shall be used.
- Alarm settings group Determines if a alarm settings group shall be used.
- Presence group Determines if a presence group shall be used.
- Idle display group Determines if an idle display group shall be used.

#### **Activate/Deactivate System Profile**

When a system profile is created, it can be activated on the handset using PDM/IMS3 or via an Unite application. For example, the application could be triggered by a positioning beacon. However, this section describes how to activate the system profile using PDM.

By default, when the system profile is activated, its name is displayed in the handset's idle screen. The system profile name replaces the system name (that is, the DECT system the handset is subscribed to). If a certain system profile always shall be active on a handset, it is recommended to hide the settings/menues the user cannot change. If the user changes any settings that are specified in the system profile, the settings will not be applied.

#### Example:

In the system profile *Alarm* has the alarm settings been configured. In this case, the user cannot change any alarm settings via the handset, despite that the *Alarm* menu is visible. It is recommended to hide the Alarm menu to avoid misunderstanding.

- Select "System profiles".
- 2 In the Active system profile on phone drop-down list, select one of the following:
  - Normal no system profile will be used.
  - [System profile]

### 5.36 Shortcuts

One click access to predefined functions can be configured for the Soft keys, Hot keys, Navigation keys, and the Multi-function button. It is for example possible to define the soft key to make a call.

Shortcuts are configured via parameters in the "Shortcuts" folder.

**Note:** When programming Soft keys both name and function must be set.

**Tip:** It is also possible to configure shortcuts via the handset menu. See User Manual, Ascom d62 DECT Handset, TD 92477GB.

#### 5.37 Shared Phone

**Note:** This is a license dependent feature (see 4.4 Upgrade handset by license on page 11) and applicable for IP-DECT systems only.

The feature Shared phone allows more than one user to use a handset. When a handset is configured to be a shared phone, it can be used by any shared phone user in the system.

Extension and messages will be user unique. Messages and call lists are deleted when a user logs off a handset. Contacts, settings, licenses, and Bluetooth devices will be common for all shared phone users of the same handset.

The parameter Default Master ID determines which IP-DECT Master the handset shall logon to. In a small IP-DECT system where a single IP-DECT Master is used, the parameter shall not be changed (default ID is "0").

In a large IP-DECT system where several IP-DECT Masters are used, the parameter may be changed depending on which IP-DECT Master that shall be used.

If the handset shall logon another IP-DECT Master, the user can override the default Master ID by entering Master ID followed by the User ID.

<\*><Master ID><\*><User ID>

In a template or Number in PDM/IMS3, the parameter is found at:

Systems > Common > Shared Phone

**Note:** When registering a handset for the first time in the PDM, the Number (User ID) will be equal to the handset's extension number. If another user logs on the same handset, the Number will be unchanged. It is recommended to rename Number to, for example, Shared X (where X is a number) to prevent number conflict if assigning several shared phone handsets the same extension when subscribing towards the IP-DECT system. Renaming the handset in PDM will also make it easier to find and administrate the handset in PDM.

See also User Manual, Ascom d62 DECT Handset, TD 92477GB for information on how to log on a handset.

It is possible to log off a handset when it is placed in a charger. In the PDM, select Connections > In charger > Logout.

## 5.38 Push-to-Talk (PTT) Group Call

**Note:** Messaging group(s) must be defined in the IMS3. See Installation and Operation Manual, IMS3, 92586GB.

To be able to call a PTT group (PTT Voice Style), its properties must also be set. Using the PDM and the "Edit template" feature, and select Push to Talk > PTT X (where X represents the groups 1 to 10).

The following parameters can be set:

- Group number The Messaging group number that is defined in IMS3.
- Display text This text appears in the display when the PTT group call is connected.
- Indication Depending on the handsets in a PTT group, they may receive the PTT invitation as a message (PTT Message Style).
- Conference number The phone number to the conference bridge (PTT server) that is provided by the system administrator.
- Answer mode Determines if the PTT call shall be automatically or manually answered.
- Speaker mode Determines if the PTT call shall be answered in loudspeaker mode.

#### 5.39 Bluetooth Data Profile

**Note:** This is a license dependent feature (see 4.4 Upgrade handset by license on page 11) and applicable for d62 Messenger with Bluetooth and d62 Protector with Bluetooth only.

The handset can be configured to receive data from a bluetooth barcode reader and then send the data to another destination.

See also User Manual, Ascom d62 DECT Handset, TD 92477GB for information on how to connect a bluetooth barcode reader.

In a template or Number in PDM/IMS3, the parameters are found at:

Bluetooth Data > Configuration

The following optional parameters can be set:

- Prefix A prefix (for example "\*23\*" or "Barcode:") can be sent along with the barcode data.
- Number Determines where the data shall be sent.

**Note:** If no number is defined, the data is transmitted as user data (that is, the data is sent to a system/application). Otherwise, the data is sent as a message (for example to another handset).

## 6 Administration

## 6.1 Admin Menu Tree

The handset has a hidden menu for system administrators. The Admin menu contains:

- Software and hardware information, license information, IPEI/IPDI, and User ID
- DECT link and system information
- DECT location information<sup>1</sup>
- Centralized Management status
- Site survey tool
- License upgrading menu
- Fault logging
- Enhanced system menu with ability to alter protection
- Factory reset option

To activate the Admin Menu, enter the Call time screen and press > \* < < \* <.

Figure 9 on page 49 shows the Admin menu tree for the d62 DECT handset.

<sup>1.</sup>Requires a functionality license and is applicable for d62 Messenger and d62 Protector only.

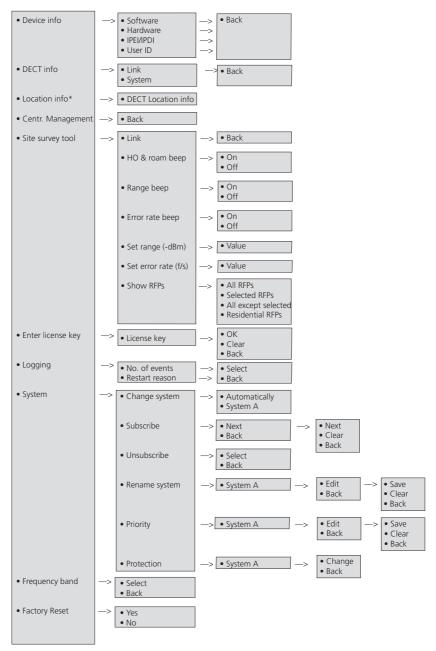

<sup>\*)</sup> This is a license dependent feature and is applicable for d62 Messenger and d62 Messenger only.

Figure 9. Admin Menu in d62.

Other menues are described in User Manual, Ascom d62 DECT Handset, TD 92477GB.

## 6.2 Quick Access to the handset's Device Information

For quick access to device information, short codes can be used from the idle menu. To display this information, enter the following codes in the handset.

For quick access to the Device Information (DI) menu in idle mode, press the keys containing \*#DI# (that is \*#34#). To view the IPEI/IPDI directly, press \*#06#. See the table below.

Information Code
Software version \*#34#
Hardware version \*#34#
License information \*#34#

User ID \*#34#

## 6.3 Quick Access to the Handset's Input Menus

For quick access to the handset's menus for entering data, short codes can be used in idle mode.

Description

Menu Code Enter license key \*#35#

## 6.4 LED indications

LFD indication

The following table shows the LED indications that are used for d62.

| LLD Illuication                              | Description                           |
|----------------------------------------------|---------------------------------------|
| None                                         | Switched off.                         |
| Green, fixed                                 | Handset fully charged and in charger. |
| Green, flashing                              | Switched on, but not in charger.      |
| Orange, fixed                                | Charging.                             |
| Orange, flashing (1 000 ms on, 1 000 ms off) | Software download.                    |
| Red, fixed                                   | Software error. Service needed.       |

# 7 Troubleshooting

This section contains information on how to solve common operational problems, and information on warnings you may receive.

Go through the following lists if you encounter any problems. If this checklist does not solve the problem, contact the system administrator.

If other users have similar problems, there may be a system error.

## 7.1 Fault Symptoms

If any of the following Fault Symptoms occur, follow the instructions below.

| Fault                                                                                                    | Probable cause                                                                | Action or comment                                                                                                    |
|----------------------------------------------------------------------------------------------------|-------------------------------------------------------------------------------|----------------------------------------------------------------------------------------------------|
| The display stays dark                                                                                           | Low battery level or faulty handset.                                          | Charge the battery. If the handset does not work after charging, contact the system administrator.                        |
| There is no ring signal                                                                                          | The handset is muted, or the ring volume is set to silent, or faulty handset. | Press and hold the Mute key, or increase volume (Settings > Sound & Alerts > Volume) or contact the system administrator. |
| Not possible to mute handset by long pressing Sound off key/Mute button.                                         | A handset restriction preventing the user to silence the handset.             | Disable the parameter Disable permanent mute.                                                                             |
| Not possible to set the ring volume to "Silent".                                                                 |                                                                               |                                                                                                    |
| Handset, with In Charger > Other actions>Sound off enabled, is not muted when placed in charger.                 |                                                                               |                                                                                                    |
| Not possible to switch off handset by long pressing the On-hook key.                                             | A handset restriction preventing the user to switch off the handset.          | Disable the parameter<br>Prevent switch off.                                                                              |
| Handset, with <i>In Charger</i> > Other actions> Switch off enabled, is not switched off when placed in charger. |                                                                               |                                                                                                    |

## 7.2 Display Information in Handset

The following error messages can be shown in the handset display:

| Display shows | Probable cause                                     | Action or comment                                                                                            |
|---------------|----------------------------------------------------|----------------------------------------------------------------------------------------------------|
| No access     | The handset is in range, but has no access rights. | Switch off the handset and then switch it on again. If this does not work, contact the system administrator. |

No System. The handset beeps once a minute with a low tone followed by a high tone (during max 30 minutes). If the vibrator is enabled, it vibrates after the last beep.

The handset is out of coverage, or faulty handset.

The beeps can be stopped with the mute button. Then go into range.

Note: When re-entering the coverage area it can take a couple of minutes before the handset automatically has registered into the system. If this does not work, contact the system administrator.

SERVICE NEEDED Parameters corrupt The handset is defective.

Select the reset option on the middle soft key and upgrade the handset's software to version 3.0.0 or greater. If this is not available or the problem persists send the handset for service.

Send the handset for service.

Note: This display message is only shown in English.

SERVICE NEEDED Invalid IPDI

Enter PIN code

Easy replacement procedure not followed correctly or failure during easy

Note: This display message is replacement procedure.

only shown in English.

Phone lock is activated.

Enter the required PIN code. If the PIN code has been lost.

enter a new PIN code via the PDM/IMS3 or do a factory reset via the PDM/IMS3.

Battery low, charge now

The battery level is low.

Charge the handset, or replace or charge the battery.

the moment.

Phonebook is not available at The phonebook is not activated or does not respond.

PDM/IMS3.

Try again later or if the fault persists do a factory reset via the admin menu or via the

Note that it may take several minutes for the phonebook to be available if there are many

entries in Contacts and/or company phonebook.

Voice mail number not defined

There is no Voice mail number Define a Voice mail number defined in the handset.

via the PDM/IMS3.

Could not encrypt connection The parameter "Encryption

Required" is enabled in the

- 1) Unencrypted base station(s); and/or,
- 2) Unsupported base station(s).
- 1) Disable the "Encryption Required" parameter in handset in combination with; handset; and/or,
  - 2) Enable the encryption in the base station(s); and/or,

Note: If Ascom's base station(s) is used, the software version must be 3.1.x or greater.

3) Use supported base station(s). Ask your supplier.

License key not accepted

long

1)The license key is to short/ 1)Make sure that the license key consists of 29 digits.

2) The license key is not valid. 2) Generate a valid license

using the License Web.

Not allowed

- 1) The handset with the shared phone functionality enabled cannot be logged in due to another handset using 2) Make sure that you
- the extension (that is, User). entered correct extension. If

1) Logout the handset using

- 2) The extension (User) does administrator. not exists.
- needed, contact the system

the extension.

- 3) The password is not correct.
- 3) Make sure that you have entered correct password. Ask the system administrator if you have forgot the

password.

#### 7.3 **Error Messages in PDM**

The following error messages can be shown in the PDM. See also Installation and Operation Manual, Portable Device Manager (PDM), Windows Version, TD 92325EN.

Error message

Probable cause

Action or comment

Aborted

- 1) Trying to downgrade the software of a handset that has been upgraded with a product license and/or functionality license.
- 1) The license(s) can be moved to an unlicensed handset (that is d62 Talker) using IMS3.
- 2) The handset's hardware does not support the software version you are trying to downgrade to.
- 2) Use another software version. Ask you supplier.

## **8** Related Documents

| User Manual, Ascom d62 DECT Handset                                               | TD 92477GB |
|-----------------------------------------------------------------------------------|------------|
| Quick Reference Guide, Ascom d62                                                  | TD 92584GB |
| Function Description, Product Licensing Overview                                  | TD 92677GB |
| Installation Guide 9dLD Location Device                                           | TD 92175GB |
| Installation and Operation Manual, Portable Device Manager (PDM), Windows Version | TD 92325EN |
| Installation and Operation Manual, IMS3                                           | TD 92762EN |
| User Guide, Site Survey Tool                                                      | TD 92220GB |

# 9 Document History

For details in the latest version, see change bars in the document.

| Version | Date             | Description                                                                                                    |
|---------|------------------|----------------------------------------------------------------------------------------------------|
| А       | 2009-02-10       | First released version                                                                                                    |
| В       | 2009-04-17       | Updated for over-the-air connection.                                                                                                    |
| С       | 2009-12-08       | Chapter Easy Replacement moved to the User Manual 6.4 LED indications on page 50: Easy Replacement issues moved to the User Manual. Chapter: 7.3 LED Error Indications on page 25 moved to the User Manual. See change bars for additional updates. |
| D       | 20 October 2010  | See change bars for additional updates.                                                                                                    |
| E       | 25 November 2011 | See change bars in the document.                                                                                                    |

# **Appendix A: Programming Custom Sound**

Before starting programming custom sound, it is recommended to have basic knowledge about notes.

The melody in a custom sound is represented by a text string consisting of several elements.:

| 0.0     |   |                                  | ı                                                                                |
|---------|---|----------------------------------|----------------------------------------------------------------------------------|
| Element |   | Subelement                       | Values                                                                           |
| Note    | > | Octave-prefix                    | *0 (A=55Hz) *1 (A=110Hz) *2 *3 *4 (default) *5 *6 *7 *8 (A=14080 Hz)             |
|         |   |                                  | If no octave prefix is added, the prefix *4 will be used.                        |
|         |   | Basic notes                      | c<br>d<br>e<br>f<br>g<br>a<br>b                                                  |
|         |   | Ess notes (flat notes)           | &d<br>&e<br>&g<br>&a<br>&b                                                       |
|         |   | Iss notes (sharp notes)          | #c<br>#d<br>#f<br>#g<br>#a                                                       |
|         |   | Duration                         | 0 (Full-note) 1 (1/2-note) 2 (1/4-note) 3 (1/8-note) 4 (1/16-note) 5 (1/32-note) |
| Silence | > | Rest Duration Duration specifier | r 1 to 5 (1 = long pause, 5= short pause) . (Dotted note)                        |
|         |   | ·                                | : (Double dotted note)<br>; (2/3 length)                                         |

| Element   | Subelement | Values                                                                                                    |
|-----------|------------|----------------------------------------------------------------------------------------------------|
| Vibration | N/A        | Vibeon<br>Vibeoff                                                                                                    |
| Repeat    | N/A        | <pre>@0 (repeat forever) @<number of="" repetitions="">, for example: "@2" repeats the melody string 2 times.</number></pre> |

## Example of a melody/text string:

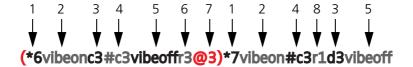

Figure 10. Example of melody/text string.

- 1 Octave-prefix
- 2 Vibration is turned on. The telephone vibrates continuously.
- 3 Basic note with 1/8 duration
- 4 Iss note with 1/8 duration
- 5 Vibration is turned off
- 6 Short pause
- 7 The melody within brackets is repeated 3 times before the telephone plays the rest of the melody.
- 8 Long pause

## Index

| A                                 |     |
|-----------------------------------|-----|
| Admin menu                        | 48  |
| Audio adjustment                  | 40  |
| В                                 |     |
| Baseline                          | 25  |
| Broadcast and Multicast Messaging |     |
| C                                 |     |
| Call services                     | 21  |
| Central Phonebook                 |     |
|                                   |     |
| Clear lists                       |     |
| Company Phonebook                 |     |
| Customize sound                   | 36  |
| E                                 |     |
| Emergency Call Number             | 40  |
| F                                 |     |
| Factory reset                     | 13  |
| H                                 |     |
| Hardware version                  | 50  |
| I                                 | -   |
| Import Contacts                   | 15  |
| IMS                               |     |
|                                   |     |
| In Call Menu                      |     |
| Installation                      |     |
| IPDI                              |     |
| IPEI                              | 50  |
| L                                 |     |
| LED indications                   | 50  |
| M                                 |     |
| Messenger                         | 1   |
| 0                                 |     |
| over-the-air                      | . 6 |
| Own Line Settings                 |     |
| Owner identification              |     |
| P                                 | 72  |
| PDM                               | 1   |
|                                   |     |
| Procedure call                    |     |
| Profiles                          |     |
| Protect registration              |     |
| Protector                         |     |
| Push Button Alarm                 | 32  |
| R                                 |     |
| Replacement                       | 14  |
| S                                 |     |
| Services                          | 39  |
| Shortcuts                         | 45  |
| Site Survey Tool                  |     |
| Software version                  |     |
| System Profiles                   |     |
| <b>T</b>                          |     |
| Talker                            | 1   |
| <b>U</b>                          | 1   |
| _                                 | 42  |
| User Profiles                     | 43  |